# **Module 3: 2016 Reinsurance Contributions Form Completion**

### **September 20, 2016 October 6, 2016 November 3, 2016**

Payment Policy & Financial Management Group, Division of Reinsurance Operations Training Series

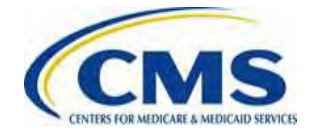

WWW.REGTAP.INFO

### **Session Guidelines**

- This is a 90-minute webinar session
- For questions regarding content, please submit inquiries to: [reinsurancecontributions@cms.hhs.gov](mailto:reinsurancecontributions@cms.hhs.gov)
- For questions regarding logistics and registration, please contact the Registrar at: (800) 257-9520

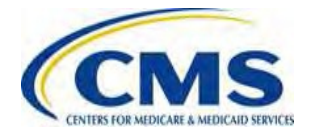

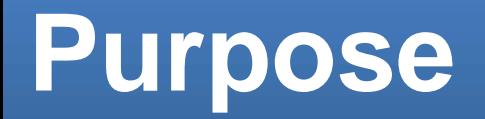

- How to register on Pay.gov
- How to locate and complete the "2016 ACA Transitional Reinsurance (RI) Program Annual Enrollment and Contributions Submission Form" (Form)
- How to determine if the Supporting Documentation (.CSV file) is required for a submission
- How to schedule a RI contributions payment

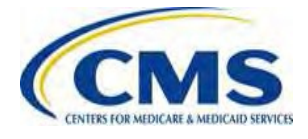

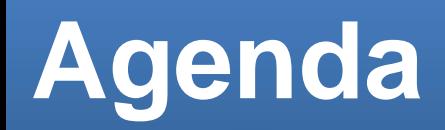

- Overview of the Transitional RI Program
- RI Contributions Submission Process
- Notable Updates for 2016 Benefit Year
- Data Needed to Complete the Form for 2016 Benefit Year
- Registering on Pay.gov
- 2016 ACA Transitional RI Program Annual Enrollment and Contributions Submission Form
- Key Deadlines for the 2016 Benefit Year
- Next Steps

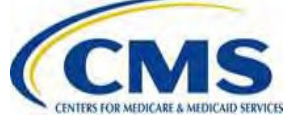

### **Intended Audience**

- Health insurance issuers
- Self-insured group health plans
- Third Party Administrators (TPAs)
- Administrative Services-Only (ASO) **Contractors**

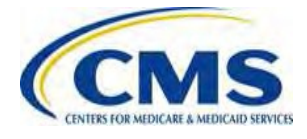

### **Transitional Reinsurance Program Overview**

- The Transitional RI Program is a temporary program established by Section 1341 of the Affordable Care Act (ACA) to help stabilize premiums in the individual market.
- Contributions are required for the 2014, 2015 and 2016 Benefit Years.
- Contributions are used for RI payments to issuers of nongrandfathered RI-eligible individual market plans, the administrative costs of operating the RI program and the General Fund of the U.S. Treasury.

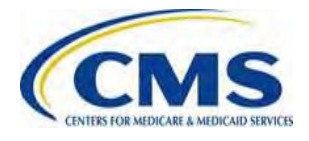

## **Reinsurance Contributions Submission Process**

The Department of Health and Human Services (HHS) implemented a streamlined approach, through Pay.gov, to complete the contributions submission process, which offers:

- A simplified method for Contributing (or Reporting) Entities to register and submit their Annual Enrollment Count, be notified of the contribution amount owed, and remit contributions.
- A secure, web-based application owned by the Federal Government.
- A platform for external parties to submit forms online and make online payments to government agencies.

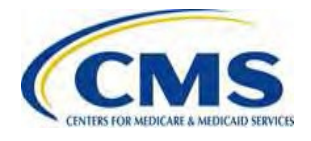

## **Contributions Submission Process**

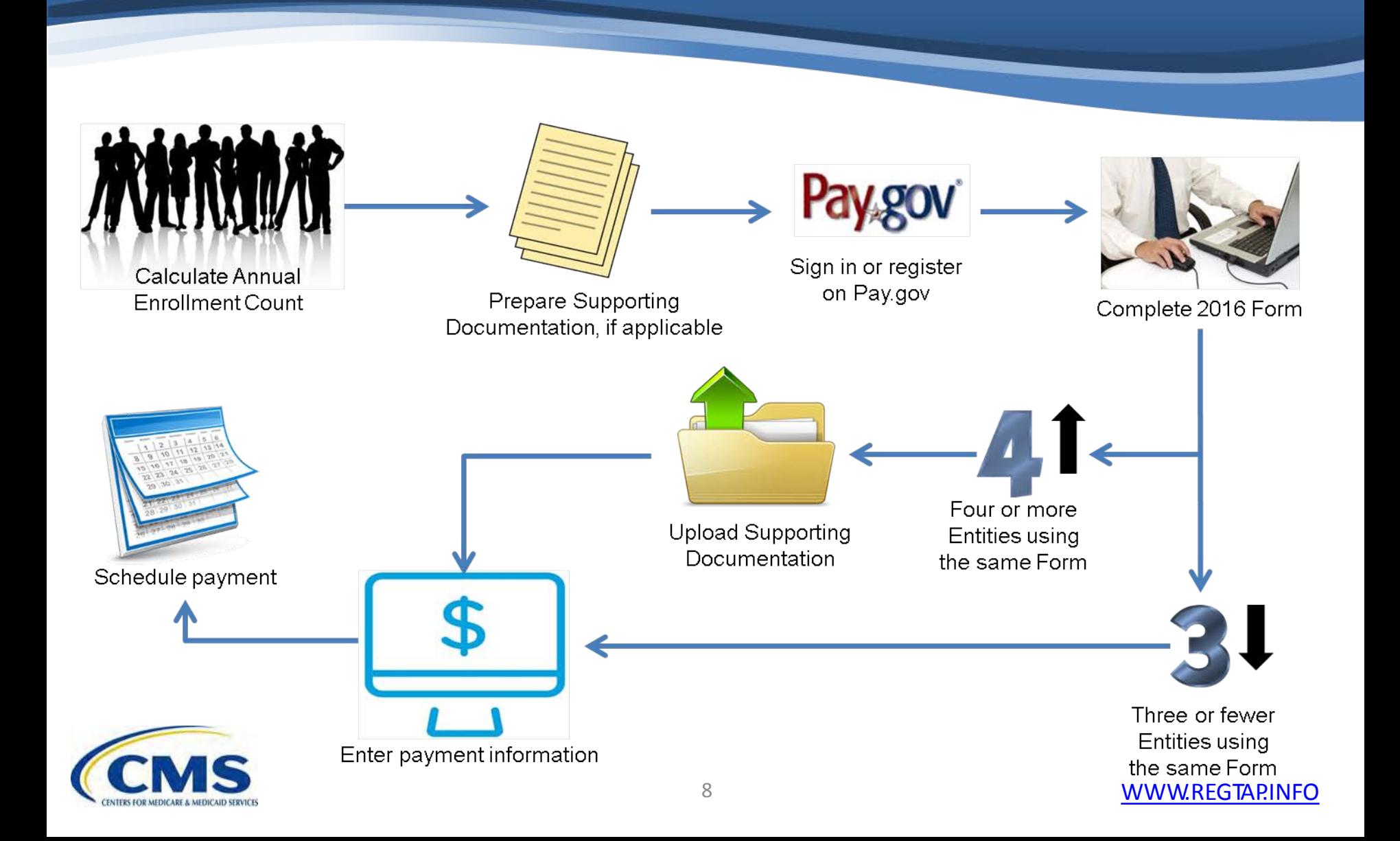

### **2016 Benefit Year Updates**

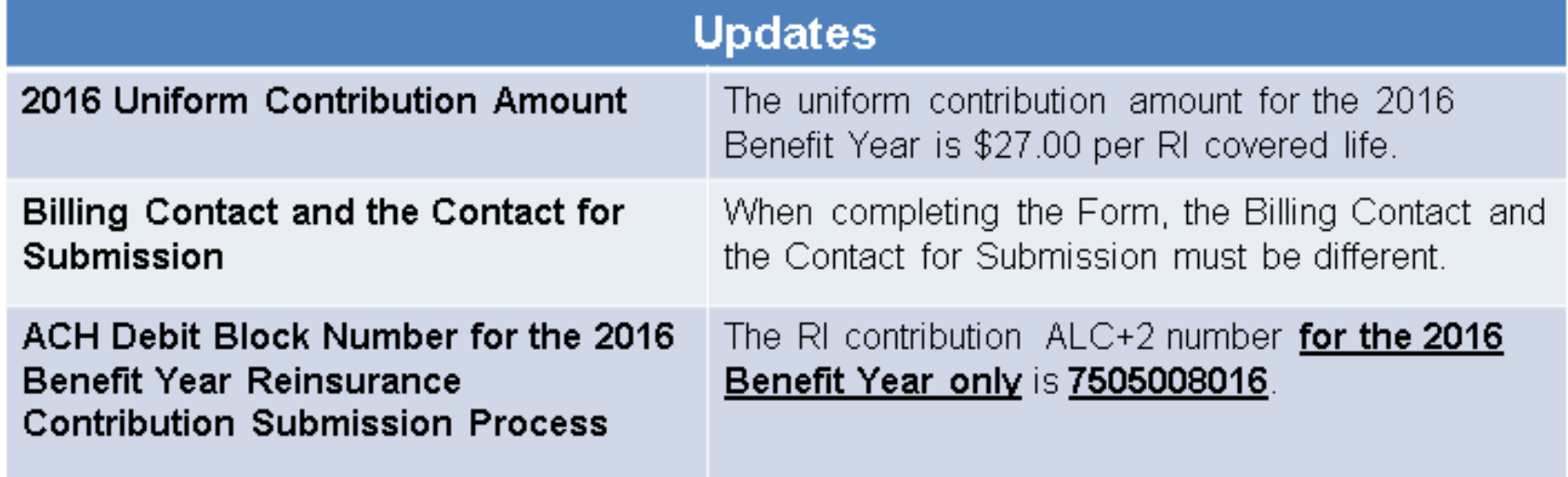

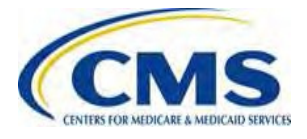

# **Information Needed Before Completing the Form**

#### **The Form Requires:**

Reporting Entity Legal Business Name (LBN)

Reporting Entity Federal Tax Identification Number (TIN)

Reporting Entity Billing Contact Name, Title, Email Address, and Phone Number

Reporting Entity Billing Address

Reporting Entity Contact for Submission Name, Title, Email Address, and Phone Number

Contributing Entity 2016 Annual Enrollment Count

Authorizing Official Name, Title, Email Address, and Phone Number

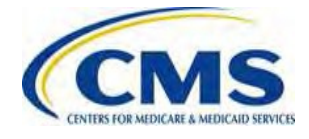

# **Information Needed Before Completing the Form (continued)**

### **Payment Scheduling Requires:**

Account Holder Name

Account Type (checking or savings)

Bank Routing Number

Bank Account Number

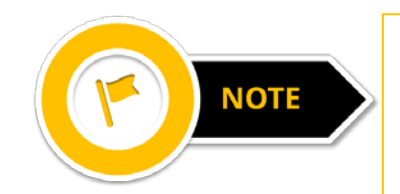

Payment of contributions are only made through Pay.gov using an Automated Clearing House (ACH) debit. You will need to contact your bank to add the ALC+2 value for the ACH debit transaction.

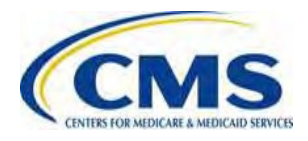

# **Registering on Pay.gov**

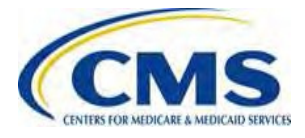

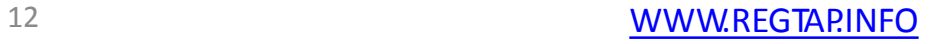

## **Pay.gov Home Page – Log In**

### **Log In to Pay.gov**

If you previously registered in Pay.gov and have not logged in since 2014 or 2015, you will be required to update your password.

### **Pay gov**

nd Forms, Agencies.

Search

**MAKE A PAYMENT FIND AN AGENCY** 

**ONLINE HELP** 

Log in

Register

#### **Welcome to Pay.gov**

Pay gov is the convenient and fast way to make secure electronic payments to Federal Government Agencies. Many common forms of payment are accepted, including credit cards, debit cards, and direct debit

Click on a link below or use the search box above to get started.

**Make a Payment** 

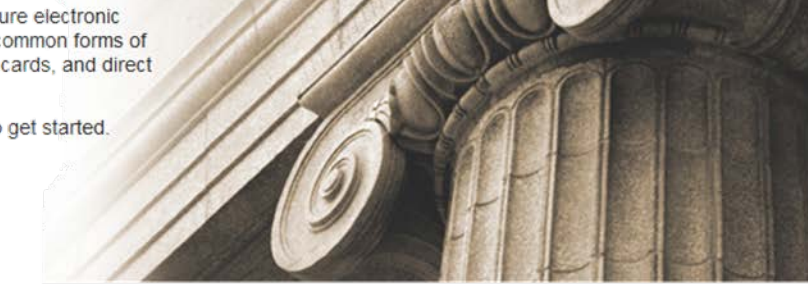

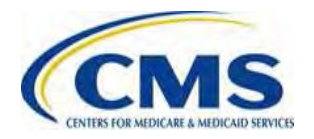

#### **I NEED TO PAY**

#### **COMMON PAYMENTS**

#### 13 WWW.REGTAP.INFO

### **Pay.gov Home Page – Register**

### **Create a Pay.gov Account:**

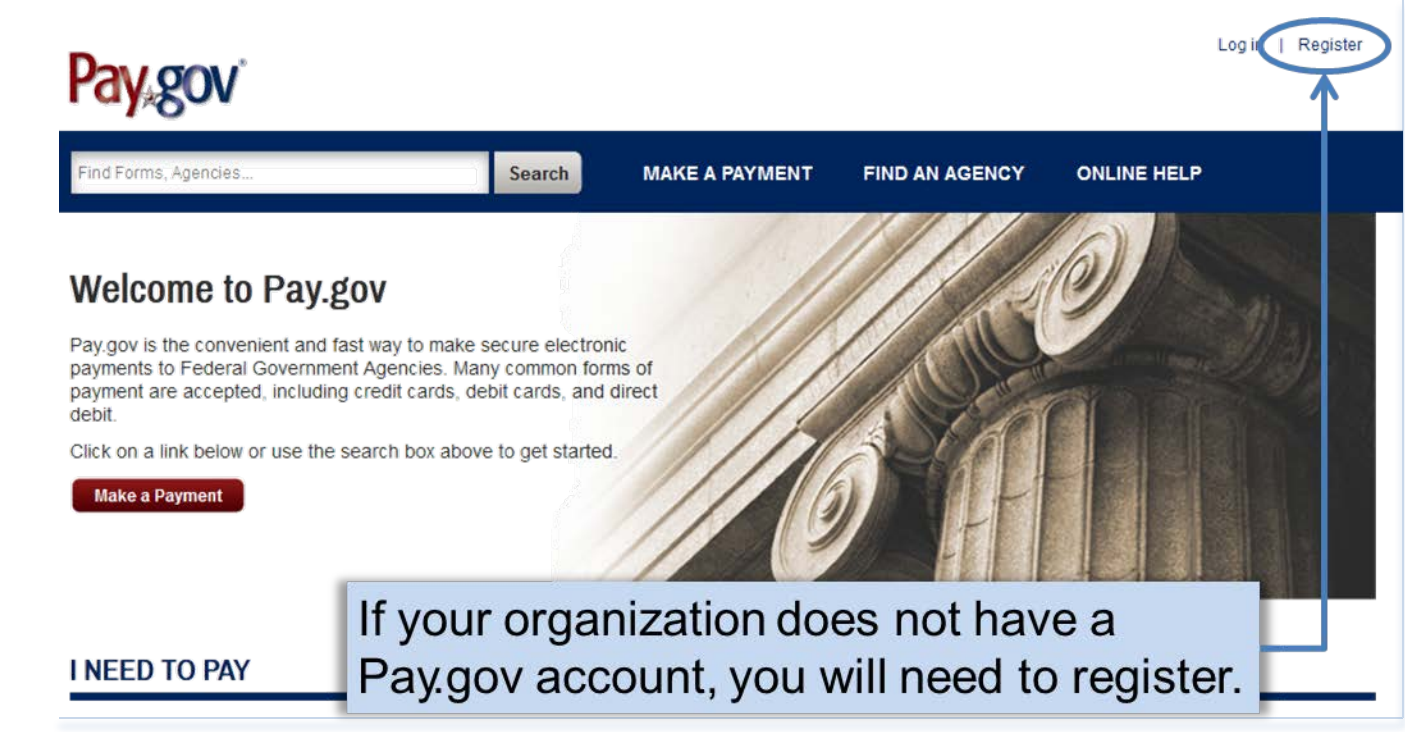

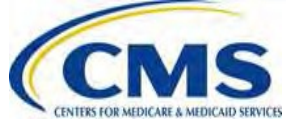

### **Pay.gov Registration Page**

### **Register for a Pay.gov Account:**

#### Pay gov

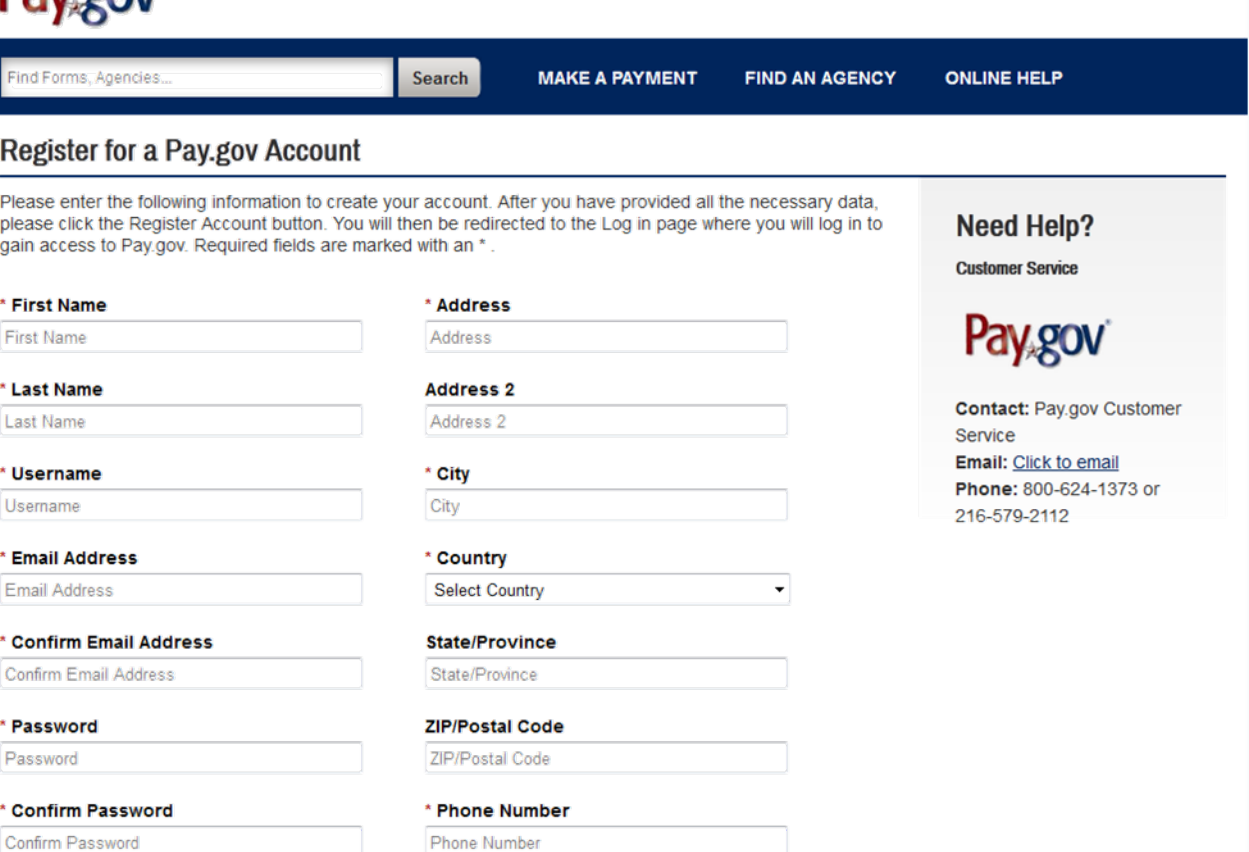

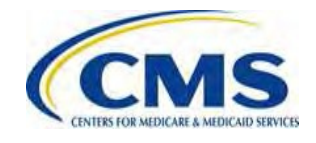

WWW.REGTAP.INFO

### **Pay.gov Registration Page (continued)**

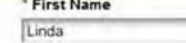

" Last Name

Jenkins

\* Username

Ljenkins

" Email Address

Lienkins@gfinsurance.com

```
* Confirm Email Address
```
Ljenkins@gfinsurance.com

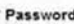

........

#### \* Confirm Password

........

The secret question and answer below will allow you to your account if you forget your password. Please choo question and answer that only you know; only letters, numbers, and spaces are allowed. No one else will be see the answer to your question

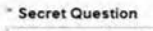

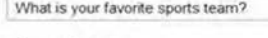

\* Secret Answer ........

" Confirm Secret Answer

........

The shared challenge question and answer below will all Customer Service to venty your identity. Only letters. numbers, and spaces are allowed

\* Shared Challenge Question

What was the model of your first car?

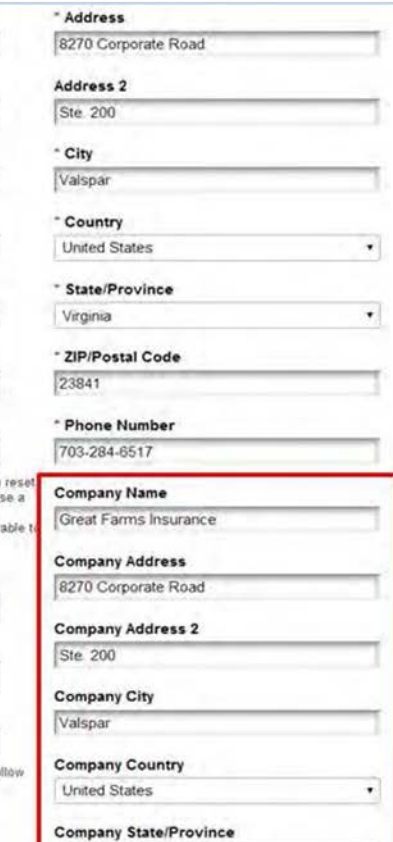

Virginia

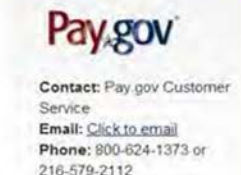

- Once all required fields on the registration page are complete, enter the company name and company address information.
- This information will pre- $\bullet$ populate in the Form if completed during registration.

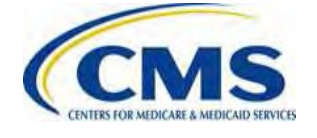

# **Pay.gov: Important Notes**

Pay.gov Notes:

- Only create one (1) Pay.gov account for your organization to complete the contributions submission process.
	- o For example, the TPA or ASO contractor creates **ONLY** one (1) Pay.gov account to submit the Annual Enrollment Count and contribution on behalf of one (1) or more Contributing Entities

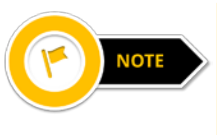

It is recommended that entities create one Pay.gov account per LBN or TIN, if possible. If your organization previously registered on Pay.gov but no longer has access to the login information, you will need to create a new Pay.gov account.

- Pay.gov does not limit the number of Forms filed or bank accounts used under one (1) Pay.gov account
	- o However, each Form submission is limited to one (1) bank account per Contribution payment
- Submit inquiries to [reinsurancecontributions@cms.hhs.gov](mailto:reinsurancecontributions@cms.hhs.gov)
	- o If your inquiry is specific to your Pay.gov user account, contact Pay.gov

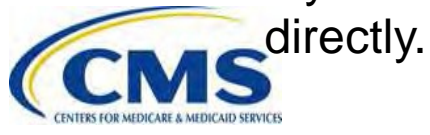

## **The Form: Tips and Help Options**

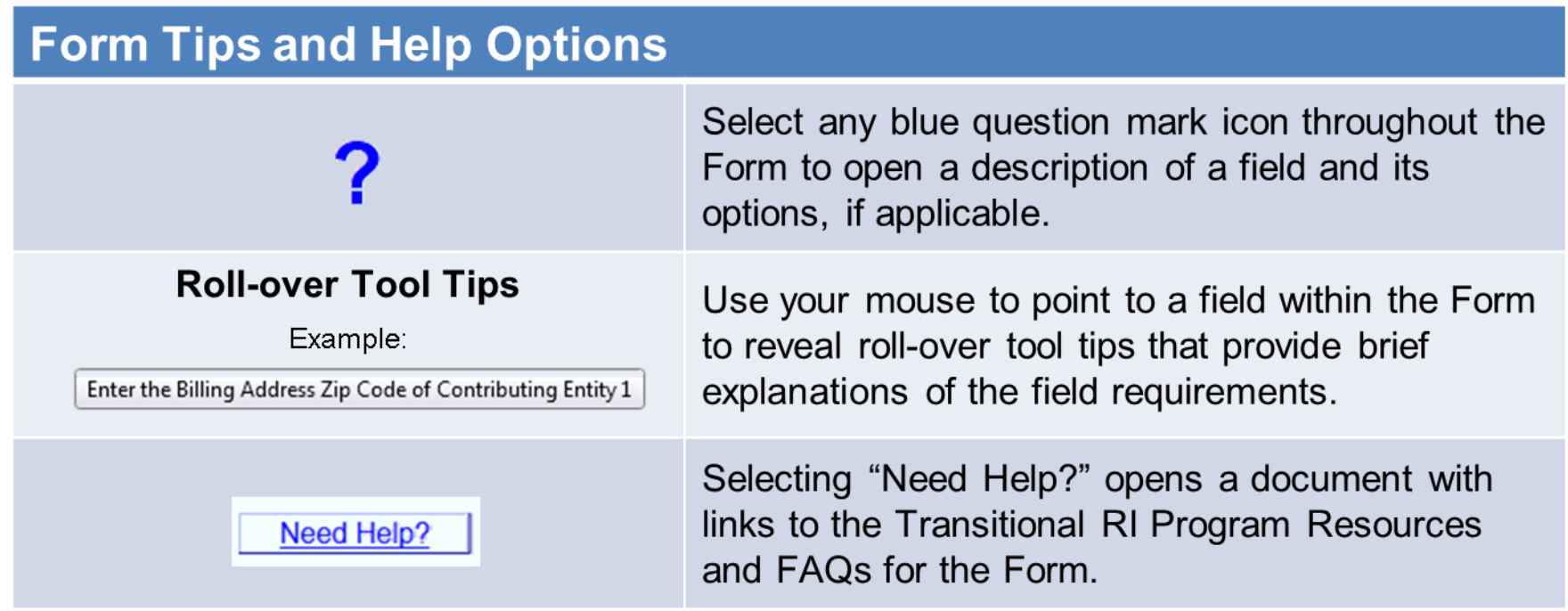

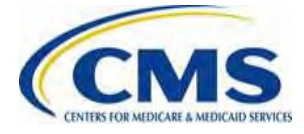

### **2016 ACA Transitional Reinsurance Program Annual Enrollment and Contributions Submission Form**

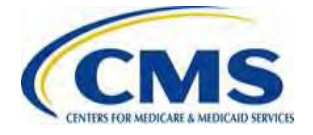

### **How to Locate the Form**

### **Find the 2016 Form:**

Once logged into Pay.gov, use the search terms **"2016 ACA Transitional Reinsurance"** to access the Form to file the Annual Enrollment Count and schedule the contributions payment(s).

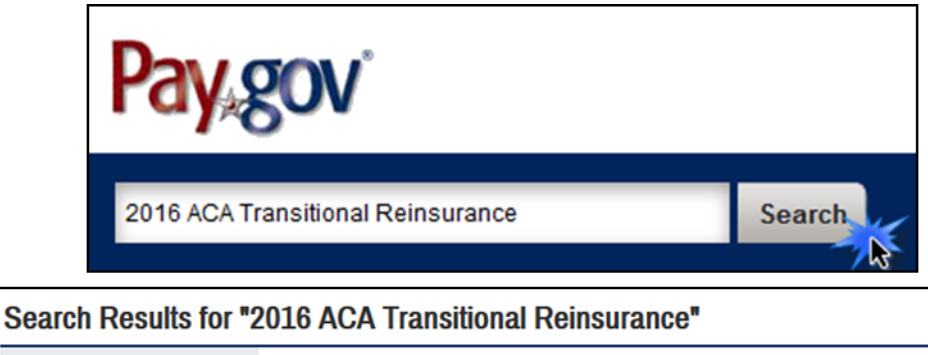

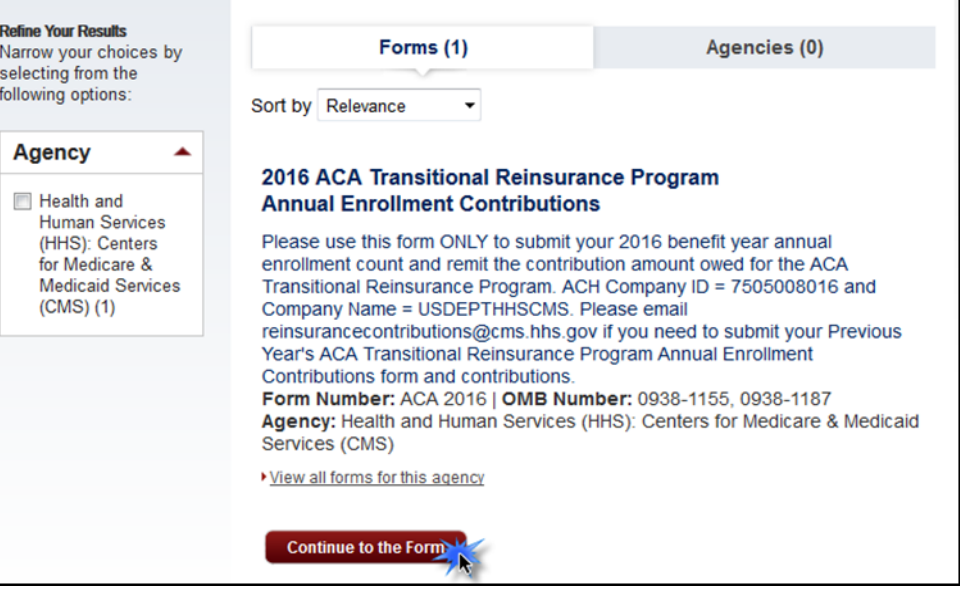

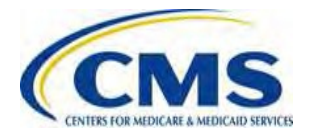

# **The Form: Initial Page**

If the Company Information was completed within the Pay.gov profile, the "Legal **Business Name (LBN),"** "Billing Address," and "Contact for Submission" will pre-populate the Form.

If not, complete the Form with the respective Reporting Entity information.

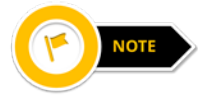

The Billing Contact and **Contact for Submission** must be different.

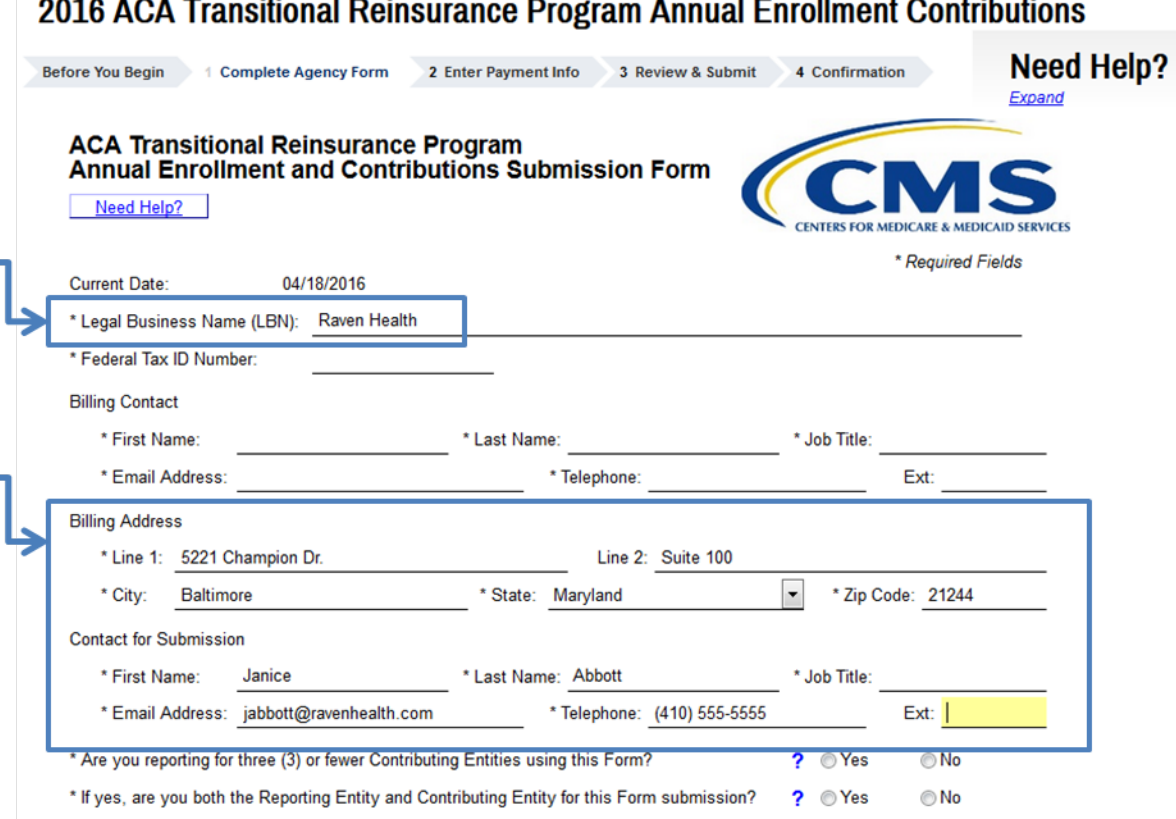

### **2016 Form Questions**

### **2016 Form Questions:**

On the 2016 Form, the following questions determine if Supporting Documentation (.CSV file) is required for a submission.

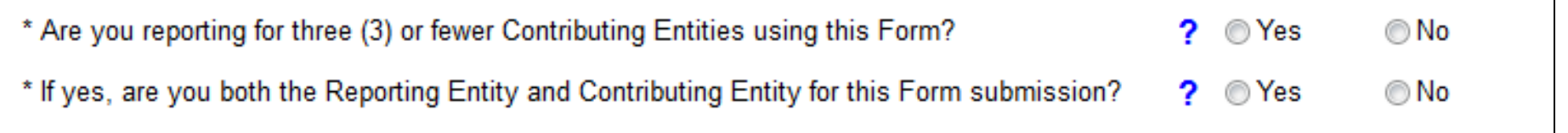

If you are reporting for:

The Supporting Documentation (.CSV file) is **NOT** required.

Three or fewer Entities using the same Form

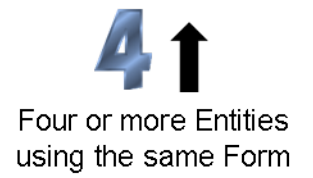

The Supporting Documentation (.CSV file) **IS** required.

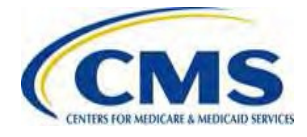

### **2016 Form Questions Flowchart**

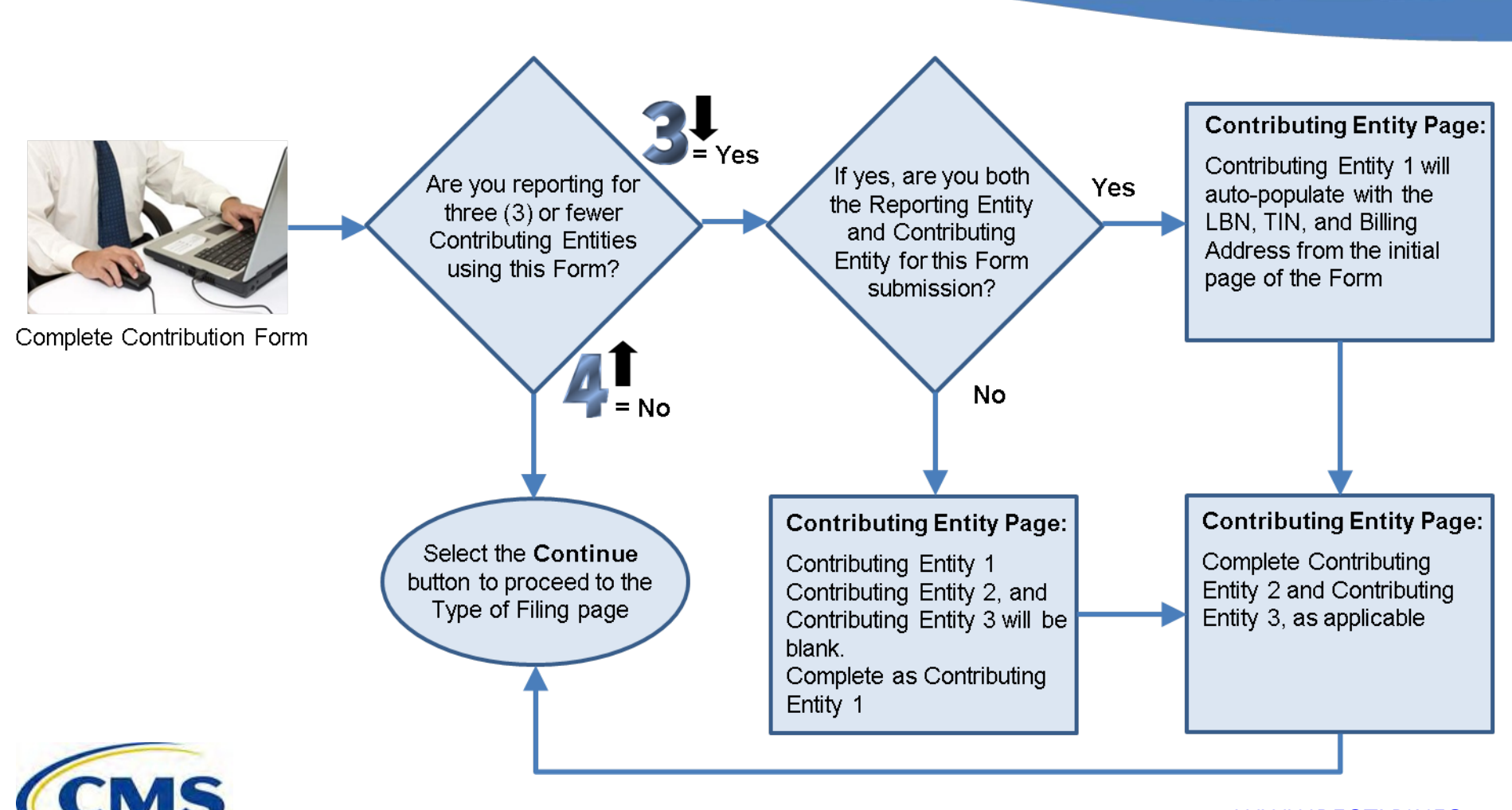

### **2016 Form Questions Response Options**

#### If you are reporting for three (3) or fewer Contributing Entities using the same Form, select **Yes** for the first question.

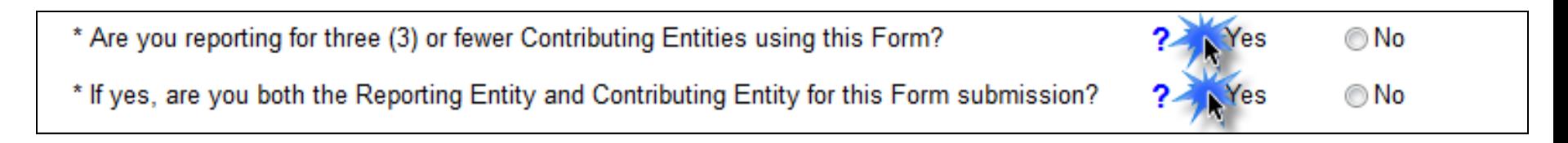

If you are both the Reporting Entity and the Contributing Entity for the particular Form submission, select **Yes** for the second question.

- Select **Continue** to advance the Form to the "Contributing Entity" page
	- o On the "Contributing Entity" page "Contributing Entity 1" will auto-populate with the Legal Business Name (LBN), Federal Tax ID Number, and Billing Address from the Pay.gov profile – this field is not editable.
	- o "Contributing Entity 2" and "Contributing Entity 3" will be blank; you will need to select the corresponding radio button to complete the Contributing Entity 2 and Contributing Entity 3 sections.

## **The Form: Pre-populated Contributing Entity Page**

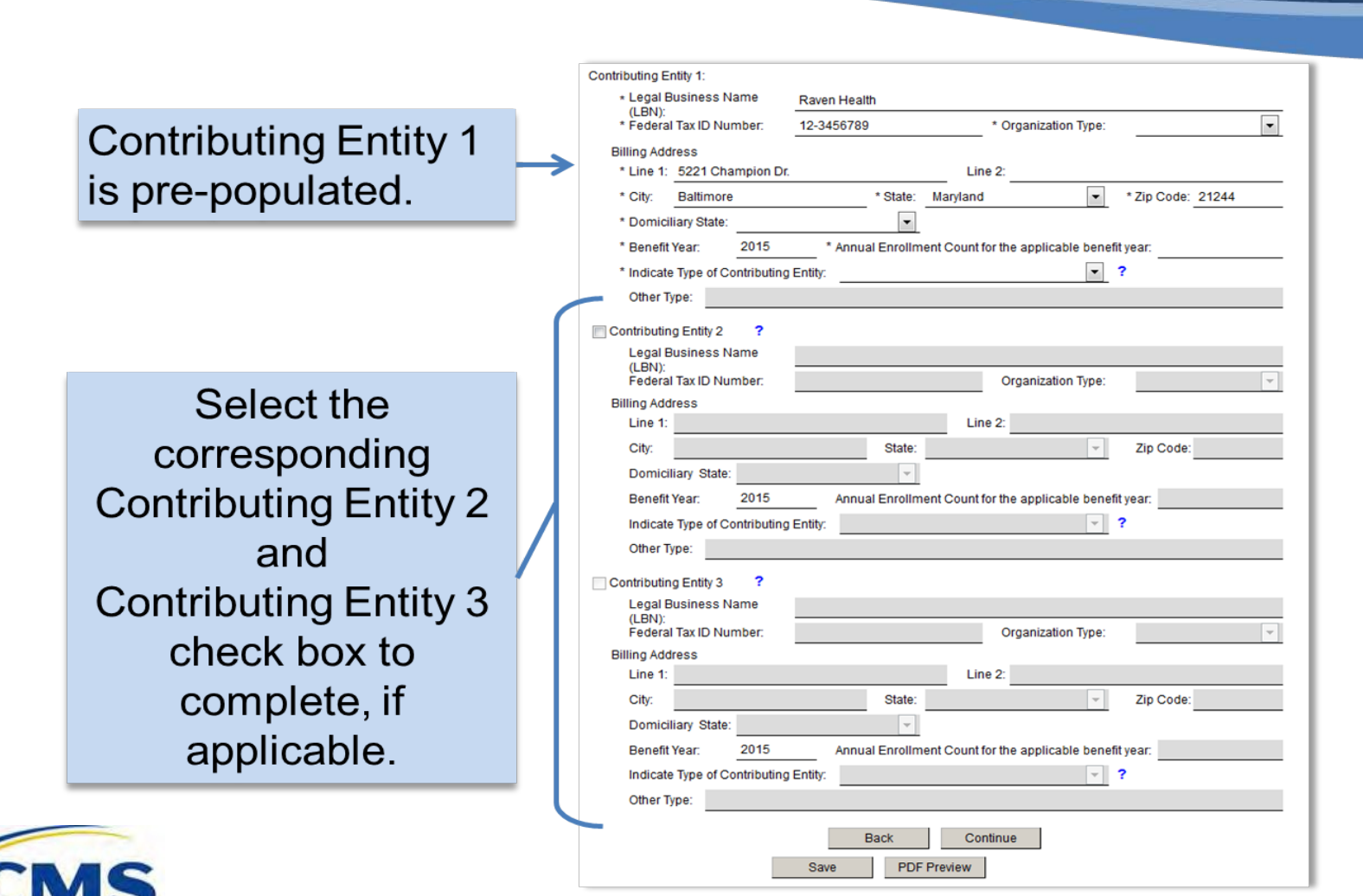

WWW.REGTAP.INFO

# **2016 Form Questions Response Options**

### If you are reporting for three (3) or fewer Contributing Entities using the same Form, select **Yes** for the first question.

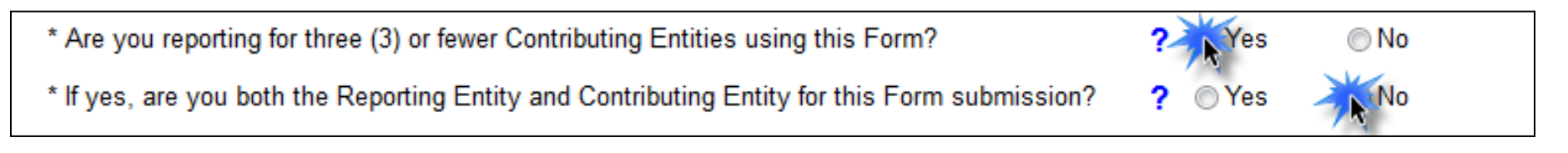

Select **No** if you are only the Reporting Entity filing on behalf of a Contributing Entity or Entities.

- Select **Continue** to advance the Form to the "Contributing Entity" page.
- Contributing Entity 1, Contributing Entity 2, and Contributing Entity 3 will be blank for completion.

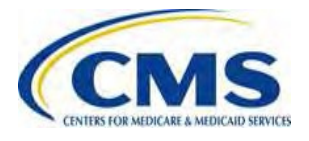

# **The Form: Blank Contributing Entity Page**

**Contributing Entity 1, Contributing Entity 2,** and **Contributing Entity 3** are available for completion.

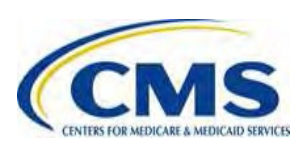

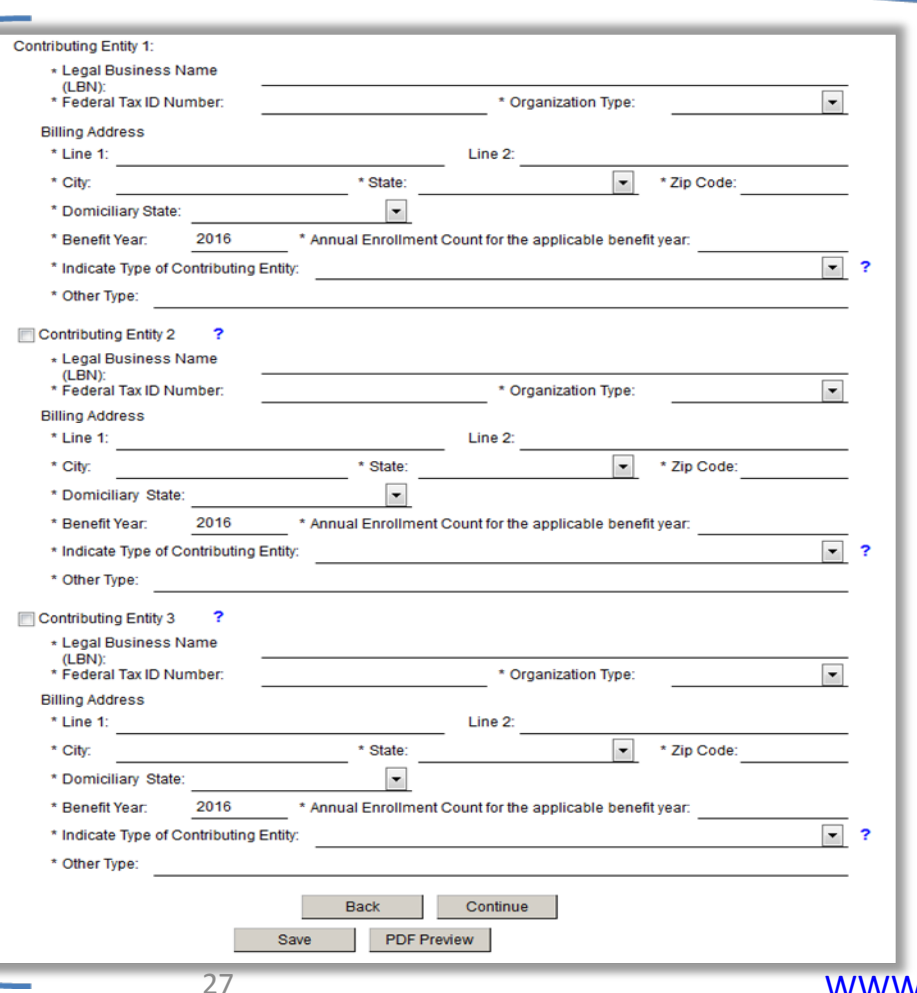

# **The Form: Contributing Entity Page**

#### **The Contributing Entity Page Requires:**

Contributing Entity Legal Business Name (LBN)

Contributing Entity Tax Identification Number (TIN)

Organization Type (For Profit or Nonprofit)

Contributing Entity Billing Address

Contributing Entity Domiciliary State

Benefit Year (this field pre-populates with "2016")

Annual Enrollment Count

Contributing Entity Type

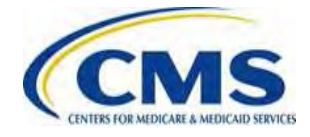

# **The Form: Contributing Entity Page**

### **Annual Enrollment Count:**

- Calculate the Annual Enrollment Count using one (1) of the permissible counting methods set forth in 45 CFR 153.405.
	- **Enrollment Count** The Annual Enrollment Count includes all non-exempted RI covered lives subject to RI contributions for the 2016 Benefit Year
- Enter the Annual Enrollment Count for each Contributing Entity.

2016 contribution amount = (2016 Annual Enrollment Count) x (\$27.00)

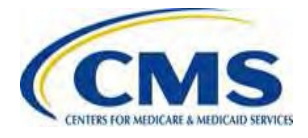

o

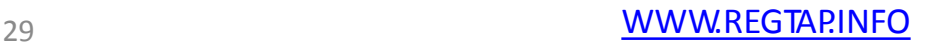

Calculate Annual

# **The Form: Contributing Entity Page**

#### **(continued)**

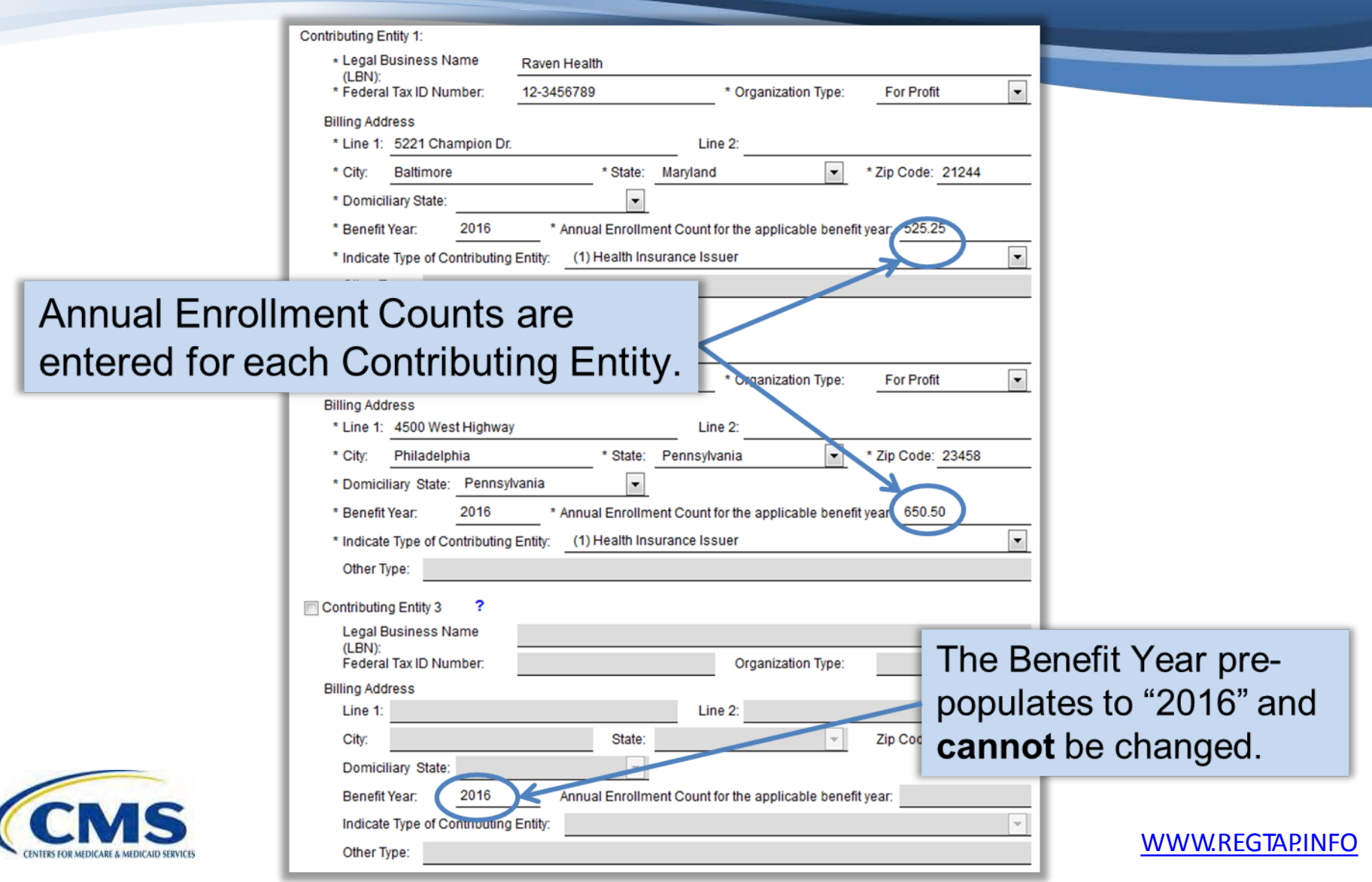

### **2016 Form Questions Response Options**

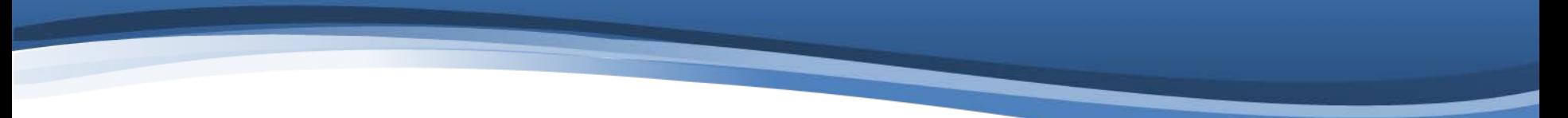

If you are reporting for four (4) or more Contributing Entities using the same Form, select **No** for the first question.

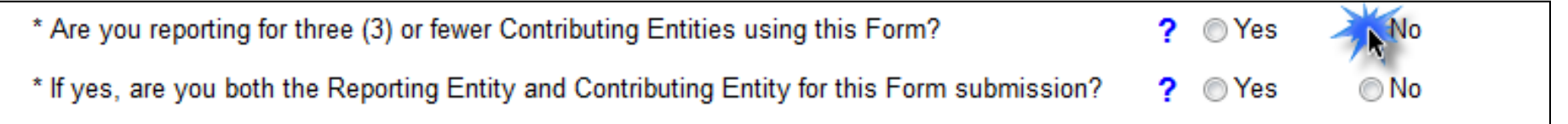

- The second question does not apply if you are not reporting for three (3) or fewer Contributing Entities
- Select **Continue** to advance to the "Type of Filing" section of the Form

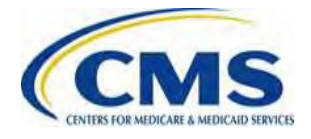

### **The Form: Type of Filing Page**

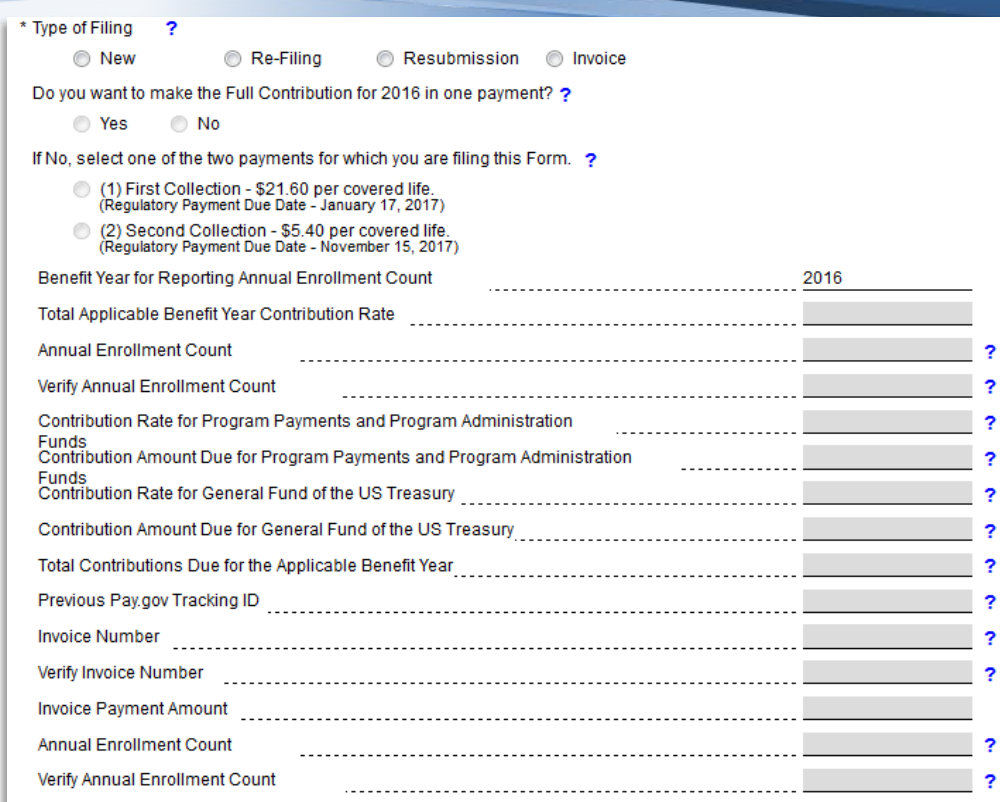

The Annual enrollment count entered in this Form is accurate and matches the aggregate enrollment count by entity in  $\rightarrow$ the Supporting Documentation, if applicable.

Acknowledgment: My acknowledgment is on behalf of my organization and the contributing entity or entities for which the data and accompanying payment(s) are being submitted. My acknowledgment legally and financially binds my organization and each contributing entity to the applicable laws, regulations and program instructions of the Affordable Care Act (ACA). By my submission, I certify that the data are true, correct and complete. If my organization or any contributing entity becomes aware that data are untrue, incorrect or incomplete, CMS shall be promptly informed. If CMS identifies a discrepancy or has questions about the data being submitted, I agree to be the contact for responding to such questions. I acknowledge that the provisions of the Affordable Care Act specifically make payments made by or in connection with an Exchange subject to the False Claims Act if those payments include any Federal funds. This includes, but is not limited to, the transitional reinsurance program established under Section 1341 of the Affordable Care Act.

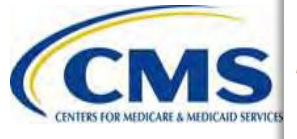

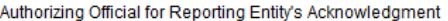

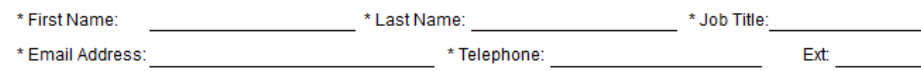

#### This page of the Form opens:

#### After...

 $\overline{\mathbf{z}}$ 

 $\overline{\mathbf{z}}$  $\overline{\mathbf{z}}$ 

 $\overline{\mathbf{z}}$ 

**Completing the Contributing Entity Page and selecting** Continue.

#### Or

Selecting No to reporting for three (3) or fewer Contributing Entities using the same Form and selecting Continue.

WWW.REGTAP.INFO

# **The Form: Type of Filing Section**

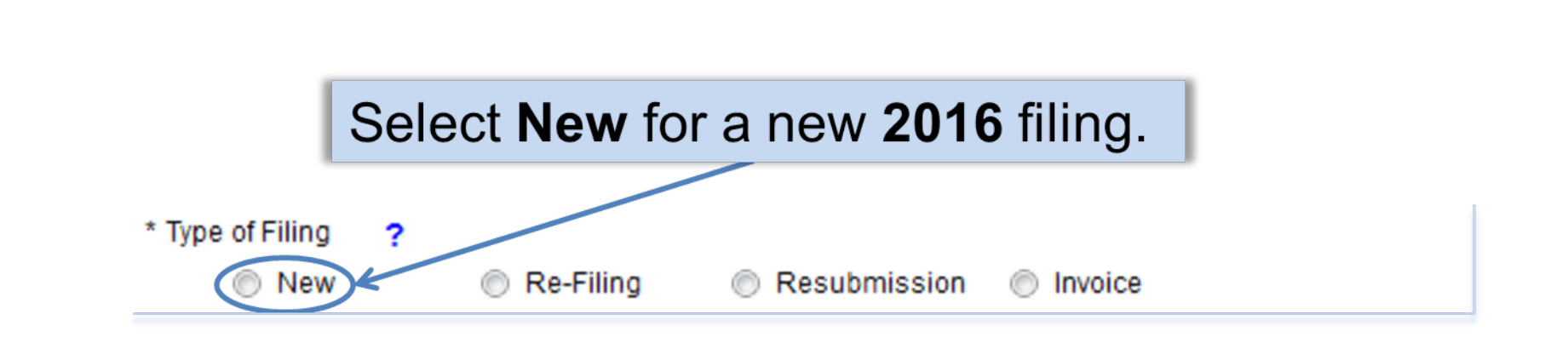

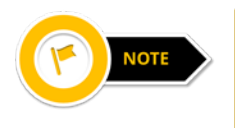

Even if you filed a Form in 2014 or 2015, you will need to select New for the 2016 Form.

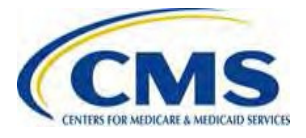

## **The Form: Payment Options**

#### **Payment Options:**

- **Full Contribution in One Payment for the entire 2016 BY RI Contribution**
	- $\Omega$ First Collection + Second Collection = Combined Collection (\$27.00)
	- $\Omega$ Select **Yes** to the question "Do you want to make the Full Contribution for 2016 in one payment?" to choose the one payment option.
- **Two Payments for the entire 2016 BY RI Contribution**
	- o Select **No** to the question "Do you want to make the Full Contribution for 2016 in one payment?" to choose the two payments option, and answer the second question to select the collection period.
		- $\blacksquare$ **First Collection** – Contribution for Program Payments and Administration Funds (\$21.60)
		- $\blacksquare$ **Second Collection** – Contribution for General Fund of the US Treasury (requires a second Form filing) (\$5.40)

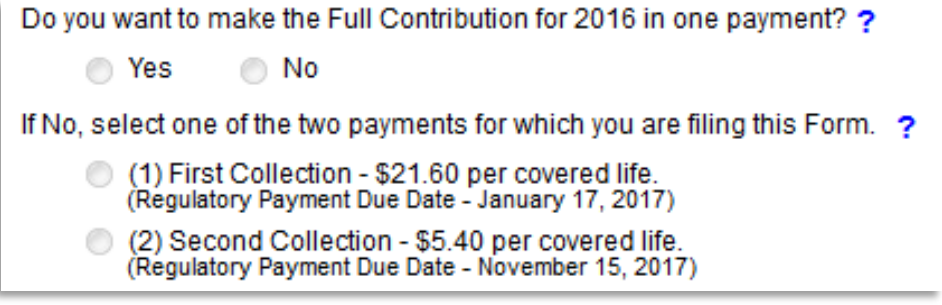

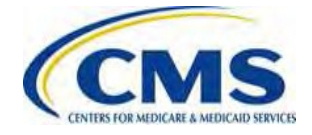

### **The Form: Payment Options (continued)**

### **Payment Option 1: One Payment for the 2016 BY**

For the question, "Do you want to make the Full Contribution for 2016 in one payment?" select **Yes** to file and schedule a full contribution no later than November 15, 2016, with payment due by January 17, 2017, reflecting \$27.00 per covered life.

#### **First Collection + Second Collection = One Payment**

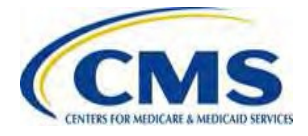

## **The Form: Payment Options (continued)**

### **Payment Option 2: Two Payments for the 2016 BY**

To complete two (2) payments (First Collection and Second Collection):

- For the question, "Do you want to make the Full Contribution for 2016 in one payment?" select **No** to file and schedule the one of the two payments
- Select an option for the question, "If No, select one of the two payments for which you are filing this Form?"
- Duplicate the Form used for the First Collection on Pay.gov for ease of filing the second Form submission as the Second Collection.
- Both the First Collection and Second Collection **must be filed** no later than November 15, 2016, with payments scheduled accordingly.

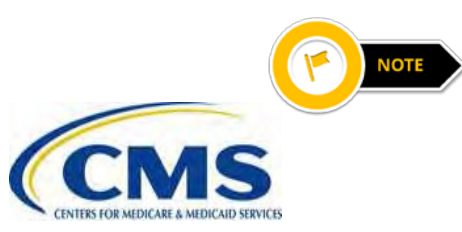

Even if you filed a Form in 2014 or 2015, you will need to select **New**  for the 2016 Form. Even if you are filing your Second Collection, you will need to select **New** for the 2016 Form.

## **The Form: Annual Enrollment Count**

#### **Annual Enrollment Count:**

• If reporting for **three (3) or fewer** Contributing Entities, this field is prepopulated with the sum of the Annual Enrollment Counts entered on the Contributing Entity page.

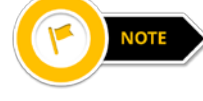

If the pre-populated sum of the Annual Enrollment Count is incorrect, select the **Back** button to return to the Contributing Entity page and fix the error.

- If reporting for **four (4) or more** Contributing Entities, this field will be blank.
	- $\Omega$ Enter the sum of the Annual Enrollment Counts for all Contributing Entities included in the Supporting Documentation (.CSV file).
	- o For example, if the Supporting Documentation (.CSV file) includes information for 12 Contributing Entities that totals 650 covered lives, enter 650 as the Annual Enrollment Count.

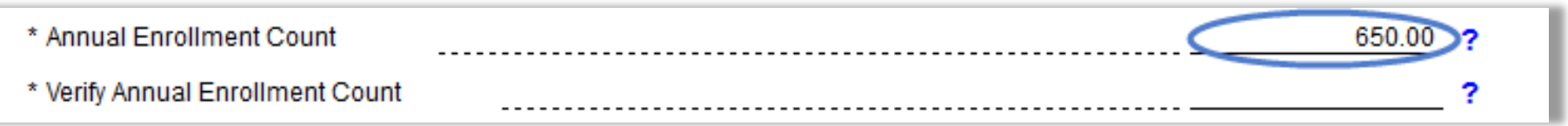

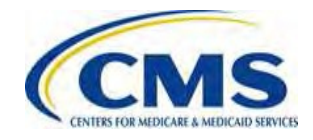

### **The Form: Verify Annual Enrollment Count**

### **Verify Annual Enrollment Count:**

- Enter the Annual Enrollment Count for **all Contributing Entities** generated from using one (1) of the approved counting methods.
- Ensure that this number matches the Annual Enrollment Count in the field above.
- After this number is entered, the Contribution fields will autocalculate.

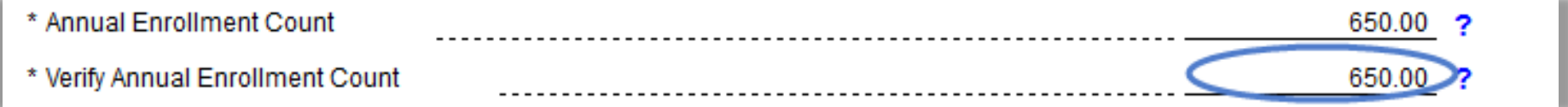

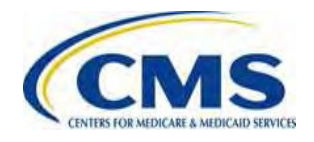

### **The Form: Contribution Fields**

### **Contributions Amount Fields:**

#### After completing the Verify Annual Enrollment Count field, the Contribution Amount fields will auto-calculate.

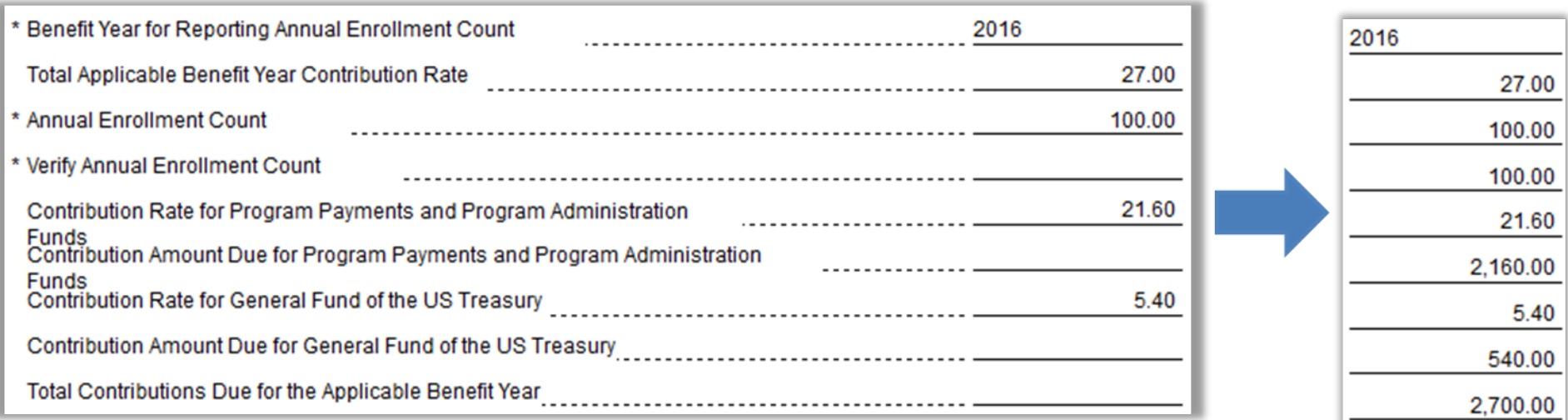

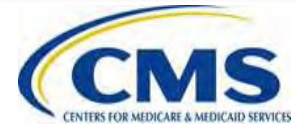

### **The Form: Shaded Fields**

### **Shaded Form Fields:**

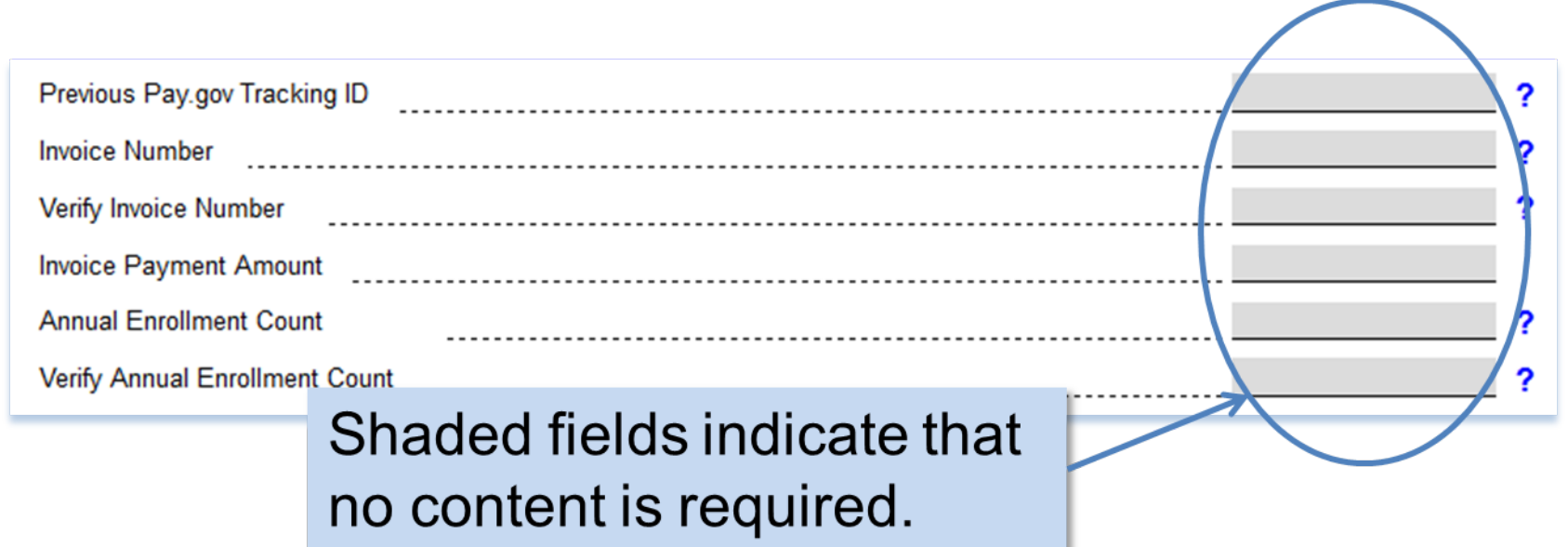

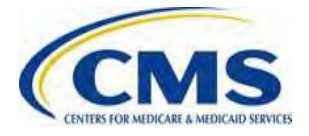

### **The Form: Checkboxes**

After entering the Annual Enrollment Count, you are required to read the statement and check the box next to the statement: "The Annual enrollment count entered in this Form is accurate and matches the aggregate enrollment count by entity in the Supporting Documentation, if applicable."

> The Annual enrollment count entered in this Form is accurate and matches the aggregate enrollment count by entity in the 2 Supporting Documentation, if applicable.

Acknowledgment: My acknowledgment is on behalf of my organization and the contributing entity or entities for which the data and accompanying payment(s) are being submitted. My acknowledgment legally and financially binds my organization and each contributing entity to the applicable laws, regulations and program instructions of the Affordable Care Act (ACA). By my submission, I certify that the data are true, correct and complete. If my organization or any contributing entity becomes aware that data are untrue, incorrect or incomplete, CMS shall be promptly informed. If CMS identifies a discrepancy or has questions about the data being submitted, I agree to be the contact for responding to such questions. I acknowledge that the provisions of the Affordable Care Act specifically make payments made by or in connection with an Exchange subject to the False Claims Act if those payments include any Federal funds. This includes, but is not limited to, the transitional reinsurance program established under Section 1341 of the Affordable Care Act.

> You must also read the Acknowledgement and check the box next to the Acknowledgement statement.

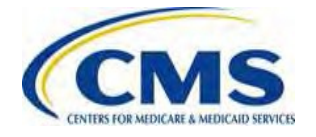

## **The Form: Authorizing Official**

#### **Authorizing Official for Reporting Entity's Acknowledgment:**

- The Authorizing Official identifies the individual with the authority to authorize the contribution transaction and certify that the data is true and correct.
- The Authorizing Official is one (1) whom CMS will contact if CMS identifies a discrepancy or has questions about the data being submitted.

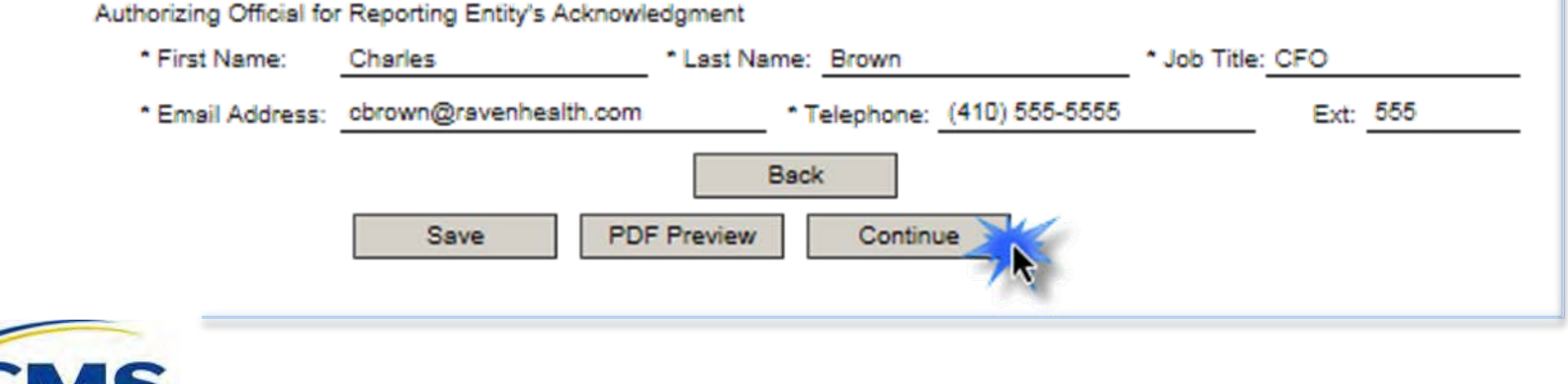

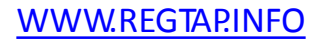

## **The Form: Payment Date Reminder**

### **Payment Date Reminder:**

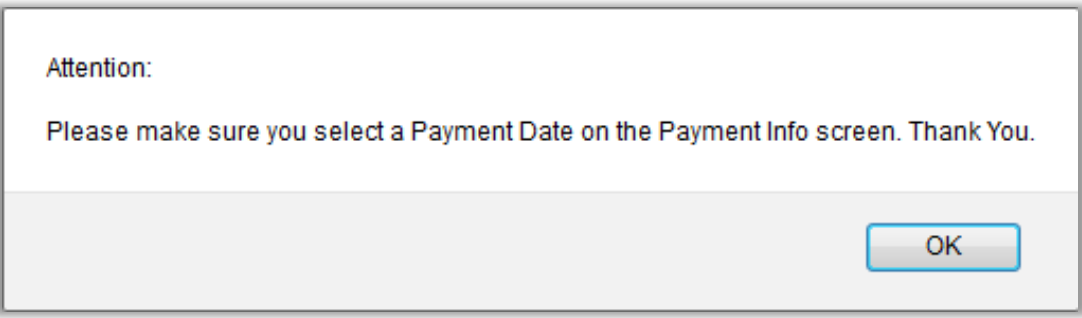

After selecting **Continue** at the bottom of the page, a message window opens to remind you to select a Payment Date on the Payment Information page.

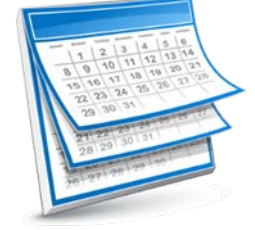

Schedule payment

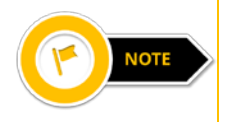

The default payment date is one (1) week from the filing date; however, you can update the payment date accordingly. You must schedule your payments by the applicable regulatory deadline.

### **The Form: Supporting Documentation (.CSV file) Page**

### **Upload Supporting Documentation:**

- The Supporting Documentation (.CSV file) upload page opens only when reporting for **four (4) or more** Contributing Entities using the same Form and selecting **Continue** after selecting the Acknowledgment check boxes.
- The Supporting Documentation (.CSV file) will be used by CMS to verify the Annual Enrollment Count inputted on the Form.
- The Supporting Documentation (.CSV file) must be in .CSV file format and must not exceed 2MB.
	- o Details on creating the Supporting Documentation (.CSV file) will be provided in Special Topic: 2016 RI Contributions Supporting Documentation (.CSV File) training.
	- o You may register for this training via REGTAP.

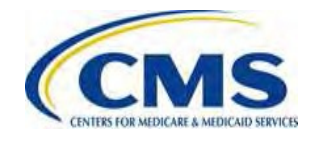

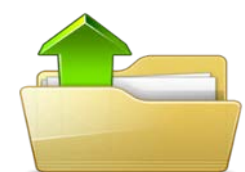

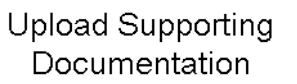

### **The Form: Supporting Documentation (.CSV file) Page (continued)**

### **Supporting Documentation (.CSV file) Upload Page:**

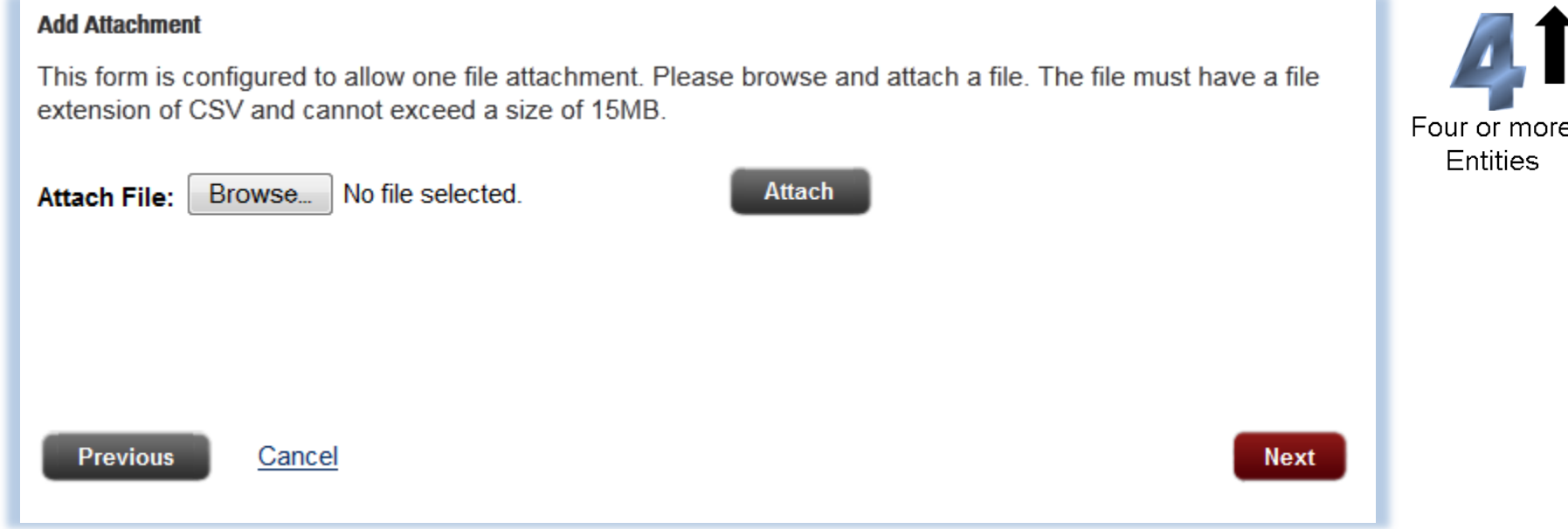

This page opens only when reporting for four (4) or more Contributing Entities using the same Form.

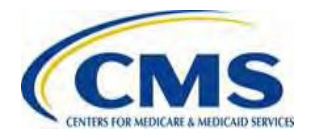

## **The Form: Payment Info Page**

On the Payment Information Page you will:

- Select the Payment Date
- Enter the Account Holder Name
- Select Checking or Savings Account Type
- Enter Bank Routing Number
- Enter Bank Account Number

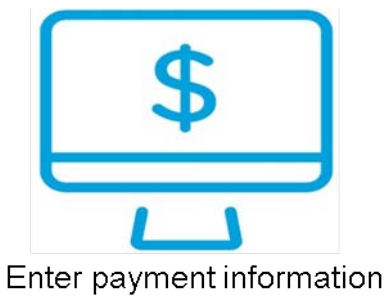

If you made a payment using the same Pay.gov profile in the past, the banking information previously entered may pre-populate, and the option to change it is available. The payment date will default to one week from the filing date.

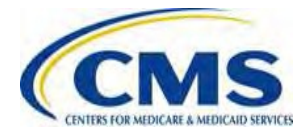

### **The Form: Payment Info Page (continued)**

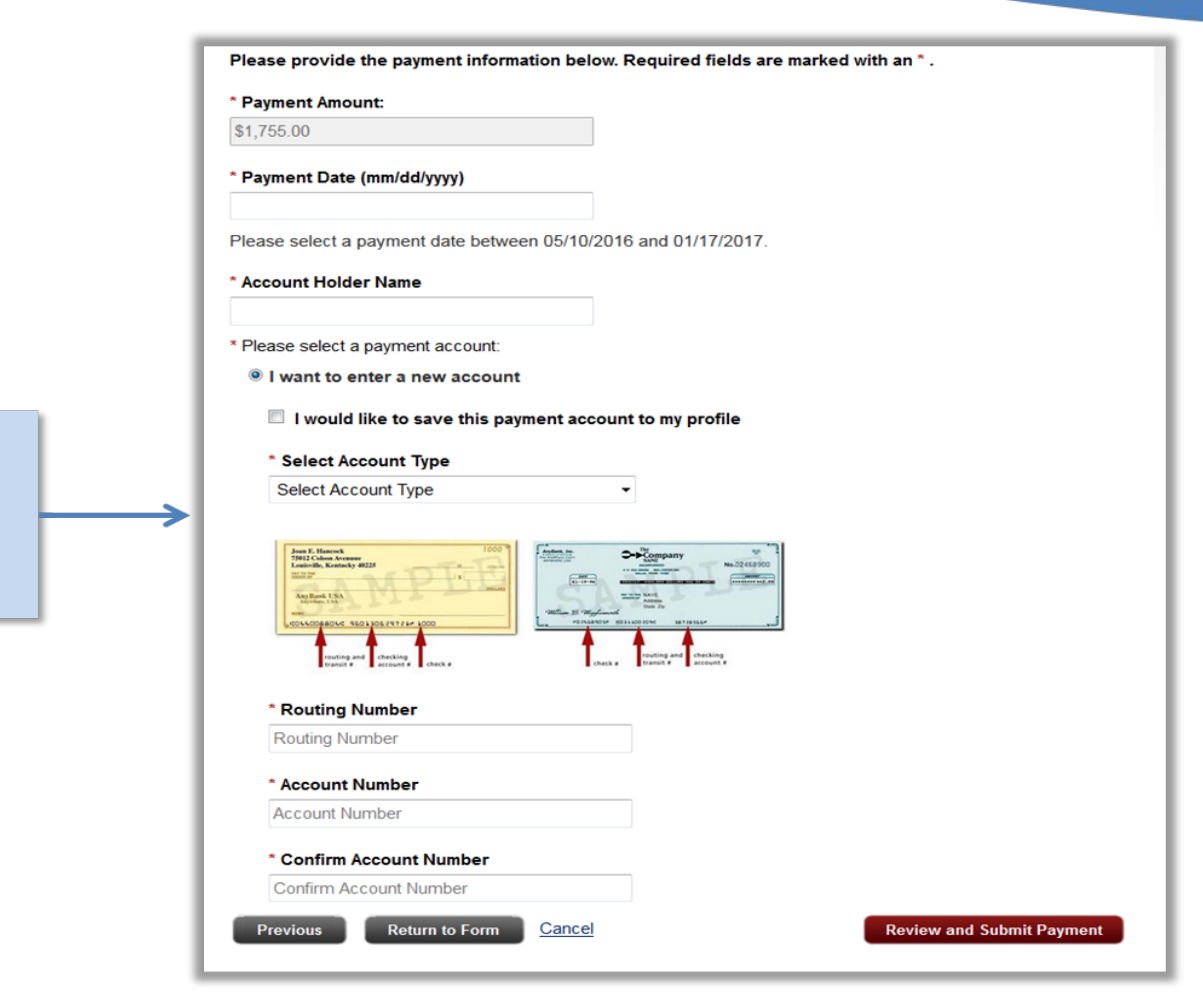

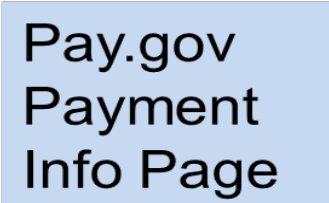

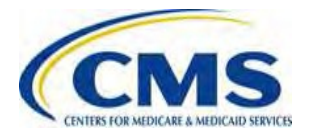

# **The Form: Payment Date**

### **Schedule Payment :**

- On the Payment page, the Payment Date defaults to one (1) week from the filing date.
- If you do not wish to pay one (1) week from the filing date, update to another day prior to the remittance deadline.

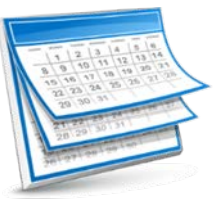

Schedule payment

- $\Omega$ The Combined Collection (or one payment) due date is January 17, 2017.
- o The First Collection payment due date is January 17, 2017.
- o The Second Collection payment due date is November 15, 2017.

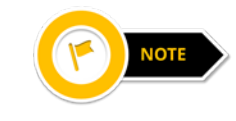

If you select **Back** from this page, all data will be lost  $$ including any change to the payment date.

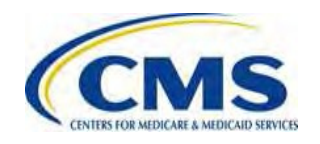

### **The Form: Schedule Contributions Payments**

### **Schedule the Contributions Payment(s):**

Payment Option 1: One Payment for the entire 2016 BY

• If you selected **Yes** to the question, "Do you want to make the Full Contribution for 2016 in one payment?" you will only have to submit the Form one (1) time.

Payment Option 2: Two Payments for the entire 2016 BY

- If you selected **No** to the question, "Do you want to make the Full Contribution for 2016 in one payment?" a second Form submission is required to complete the RI contributions submission process for 2016.
- Duplicate the submitted First Collection Form, and complete a second Form submission to schedule payment for the Second Collection.

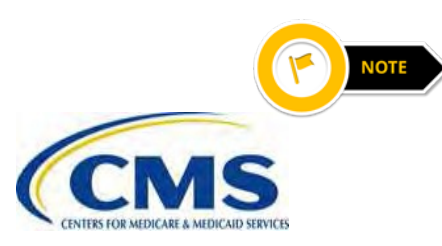

A First Collection payment requires a second Form submission to schedule the Second Collection payment.

## **The Form: Payment Info Page**

### **Payment Information:**

- Contribution payments are made on Pay.gov using *only* an Automated Clearing House (ACH) debit.
- Only one (1) bank account may be entered per Form. o If you wish to submit contributions using a different bank account for each entity's contribution, you must submit a separate Form for each Contributing Entity.
- Ensure that sufficient funds are available in the account for the scheduled payment date to avoid charges related to insufficient funds and discrepancy notifications from CMS.

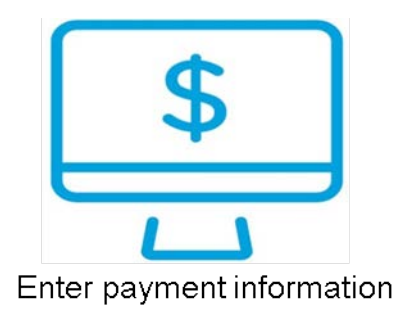

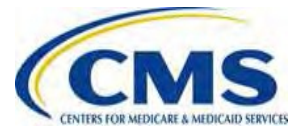

### **The Form: Review and Submit**

### **Review and Submit:**

**Review the Payment and** Account Information, and check the box to receive email confirmation of the transaction. Then, select **Submit Payment.** 

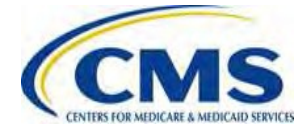

#### Please review the payment information below. Required fields are marked with an \*

#### **Payment Information**

- Payment Type: Bank account (ACH)
- Payment Amount: \$1,755.00
- Payment Date: 01/03/2017

#### **Account Information**

- Account Holder Name: Jim Smith
- Routing Number: 052001633
- Account Number: \*\*\*\*\*\*\*\*\*\*\*\*\*0003

#### $\blacksquare$  I would like to receive an email confirmation of this transaction.

- **Enter Email Address:**
- **Email Address**
- \* Confirm Email Address:

**Email Address** 

#### CC:

**Additional Email Addresses** 

You may enter multiple email addresses in this field. Separate email addresses with a comma.

#### **Authorization and Disclosure Statement**

#### **Printable version**

Authorization and Disclosure--Consumers and Businesses The debit transaction(s) to which you are agreeing are handled on behalf of Federal agencies by "Pay.gov," which consists of services offered by the U.S. Treasury Department's Bureau of the Fiscal Service. As used in this document, "we" or "us" refers to the Bureau of the Fiscal Service and its agents and contractors operating Pay gov. "You" refers to the end-user reading this document and agreeing to it prior to engaging in a debit transaction

 $*$   $\blacksquare$  I agree to the Pay.gov authorization and disclosure statement

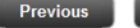

**Return to Form** Cancel

### **The Form: Duplicate the Form**

### **Schedule the Second Collection**

Follow these Steps to duplicate your First Collection Form and schedule the Second Collection.

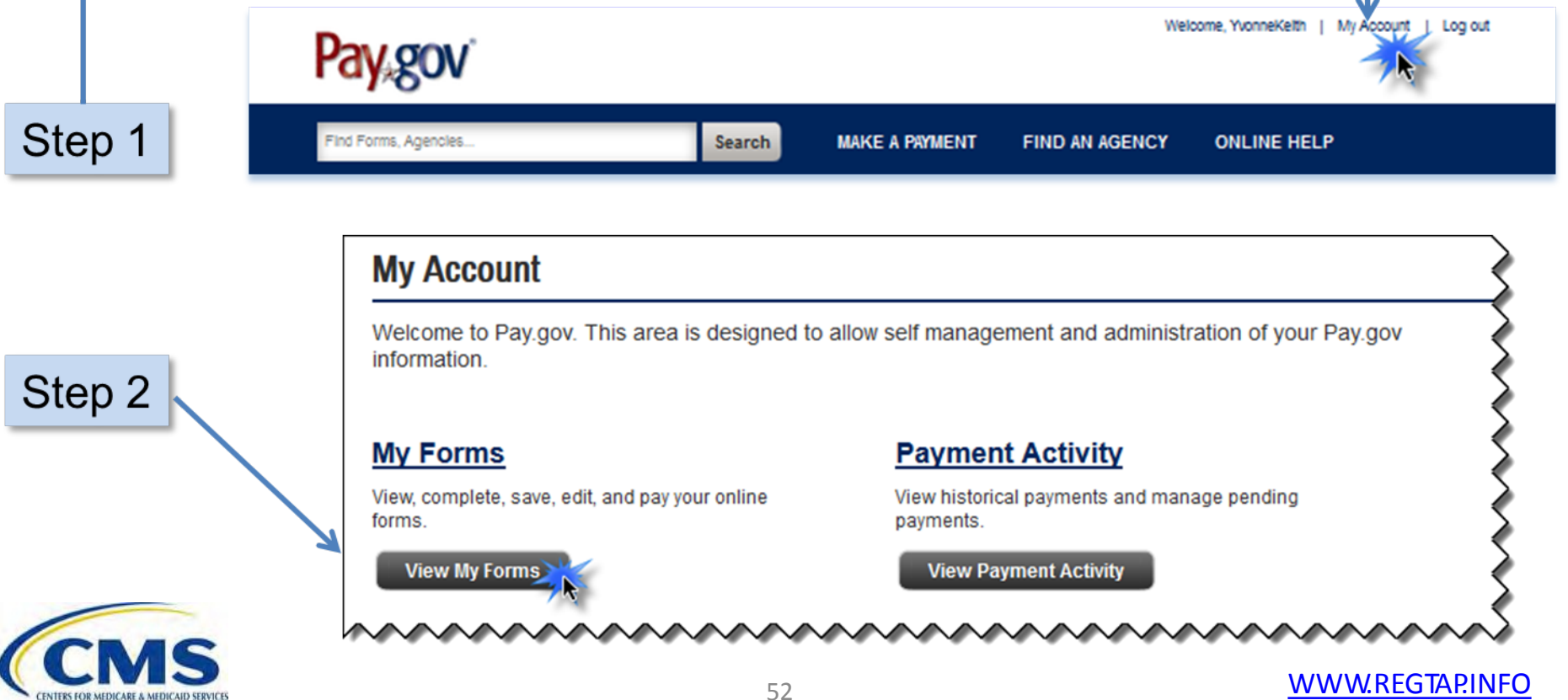

# **Submitting Multiple Forms**

#### **When would multiple Forms be required?**

- If filing for more enrollees than the 2016 Form permits for a single transaction on Pay.gov.
	- o For the One Payment option, the maximum reportable Annual Enrollment Count per Form is 3,703,703.70.
	- o For the Two Payment option, the maximum reportable Annual Enrollment Count for a First Collection Form or Second Collection Form is 4,629,629.62.
- Use of multiple bank accounts for more than one (1) Contributing Entity.
- Business need or reason for wanting to complete multiple Forms.

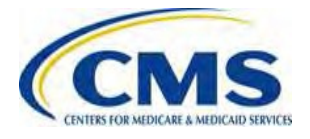

## **Key Deadlines for the 2016 Benefit Year**

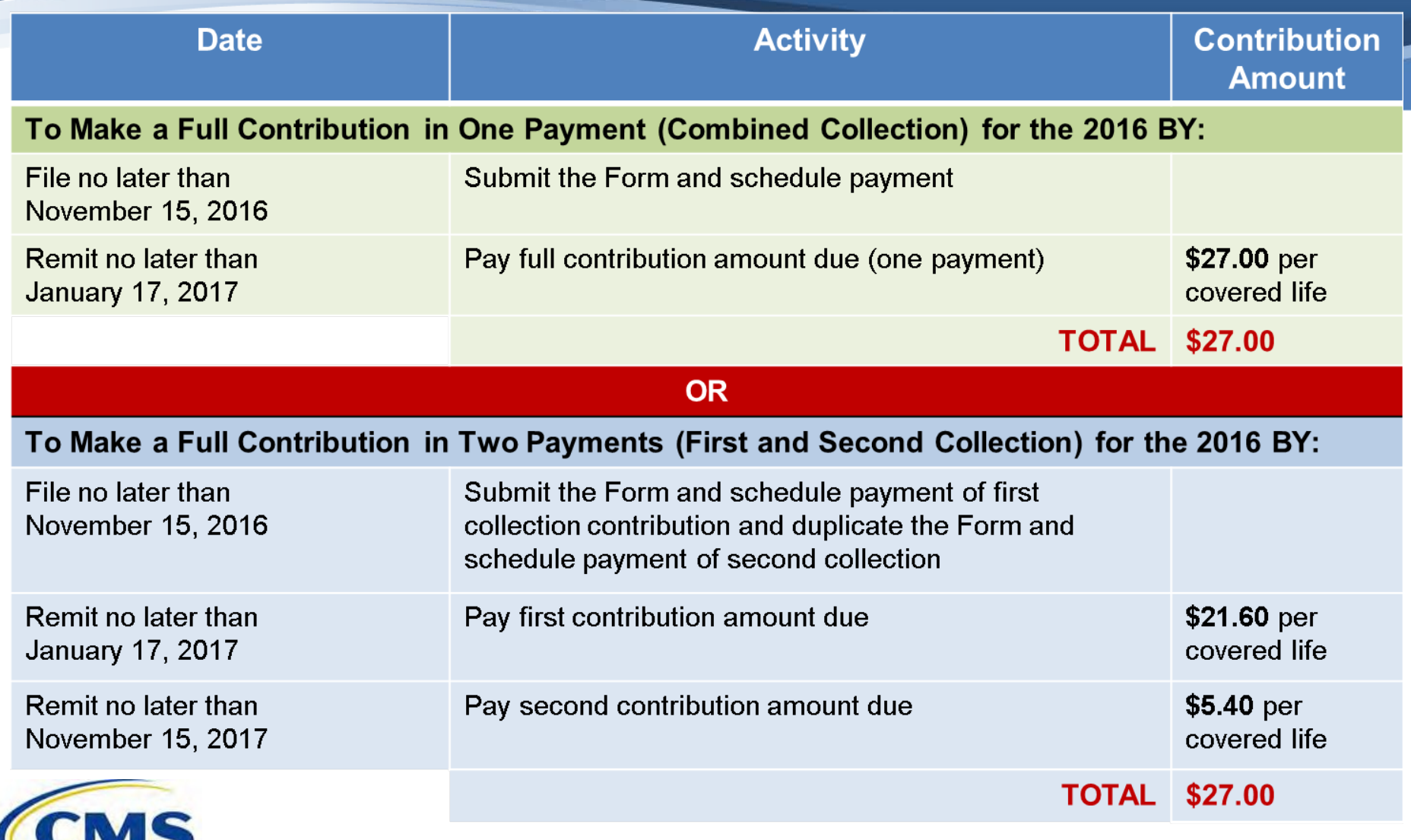

54 WWW.REGTAP.INFO

**ENTERS FOR MEDICARE & MEDICAID SERVICE** 

### **ACH Debit Block**

- Automatic debits to your business account may be blocked by the bank.
	- o This security feature is called an ACH Debit Block, ACH Positive Pay, or ACH Fraud Prevention Filter.
- $\bullet$ ACH Debit Block works by having an allowed list of ACH company IDs.
	- $\circ$  The list enables allowable automatic debits.
- When working with the U.S. Government, these company IDs are referred to as the Agency Location Code or the ALC+2.
- **Contact your bank to have the ALC+2 added to the approved list** 
	- o The RI contribution ALC+2 number is **7505008016**.
	- o The Company Name is **USDEPTHHSCMS**.

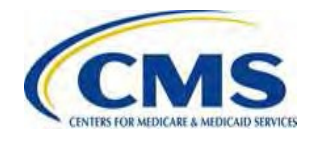

### **Contributions Submission Process Overview**

To successfully complete the contributions submission process, Contributing Entities or Reporting Entities must do the following:

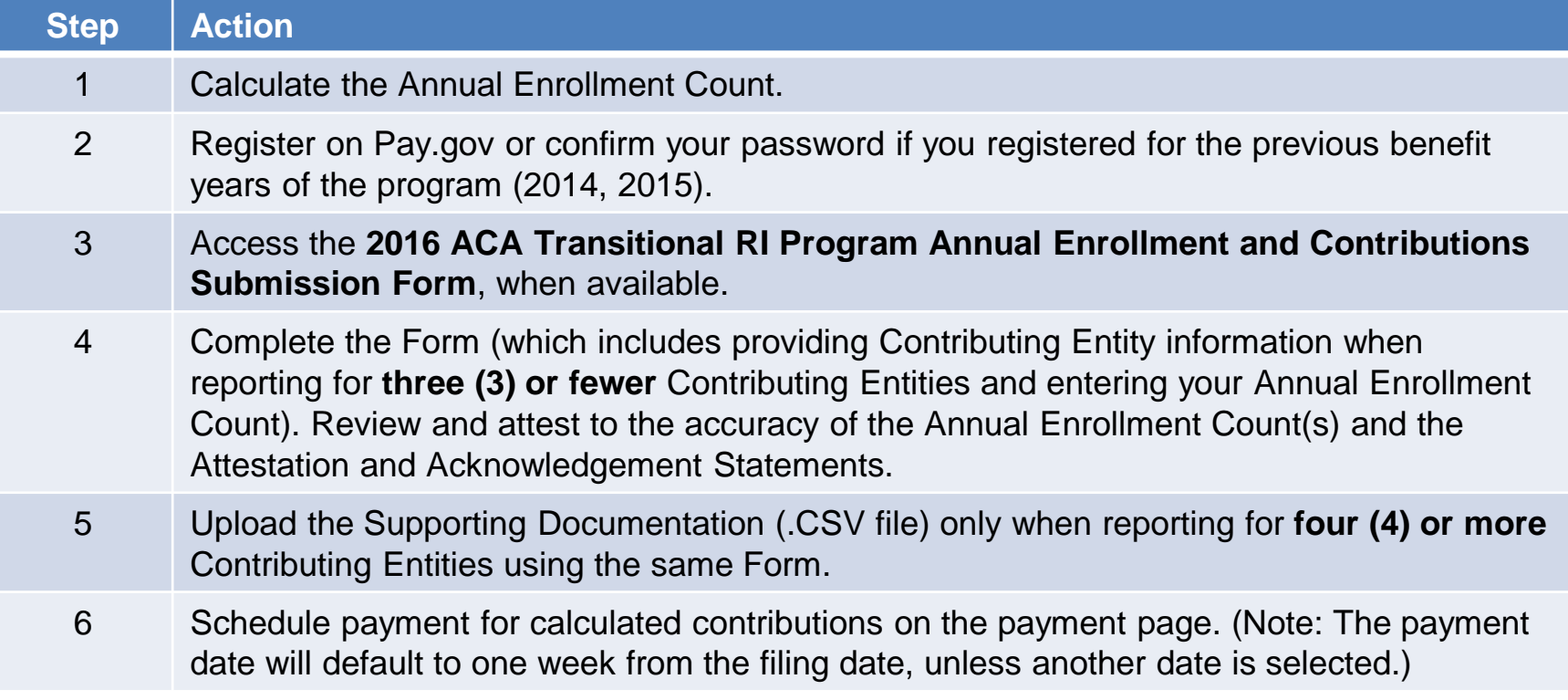

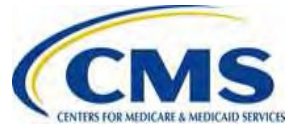

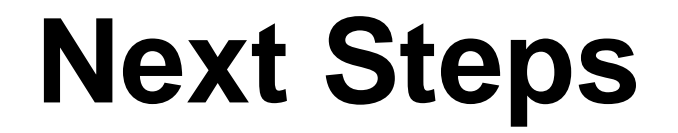

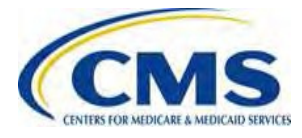

WWW.REGTAP.INFO

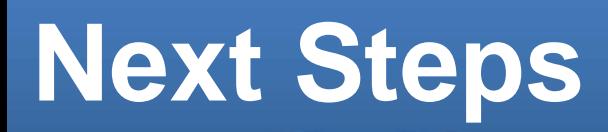

### **NOW**

- Register on Pay.gov or confirm your password if you registered for the previous years (2014, 2015) of the program.
- Review your REGTAP emails for updates.
- For questions regarding Contributions, please contact us at [reinsurancecontributions@cms.hhs.gov](mailto:reinsurancecontributions@cms.hhs.gov).
- Monitor the CCIIO webpage.
- Calculate your annual enrollment count using the one of the permissible counting methods set forth in 45 CFR 153.405(d) through (g).

### **LATER**

- Attend future trainings.
- Complete the RI Contributions Submission Process.

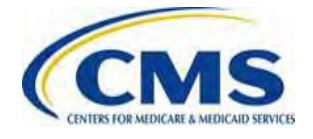

### **Upcoming Webinars**

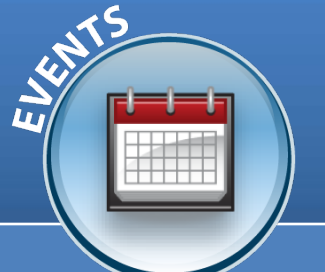

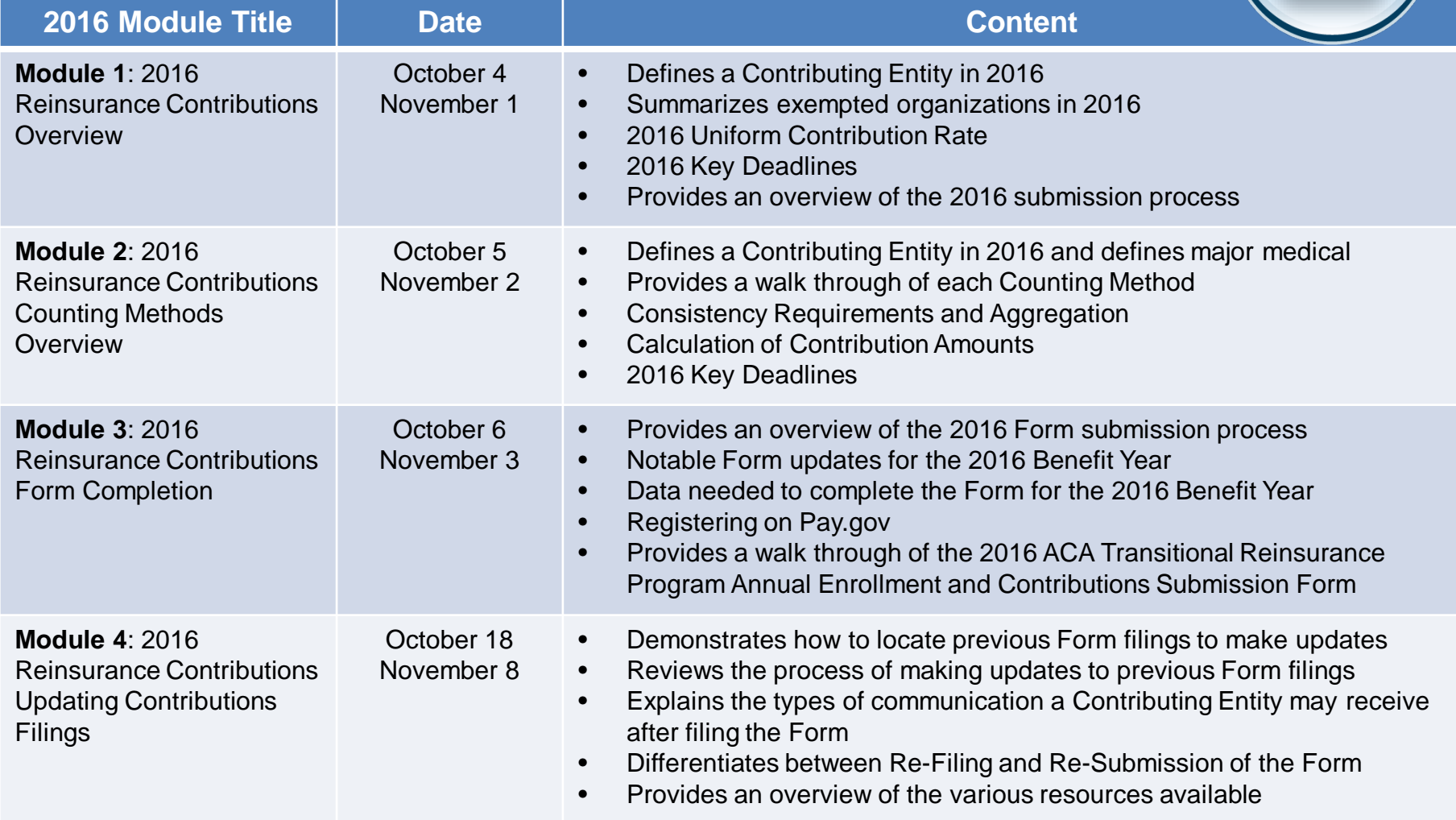

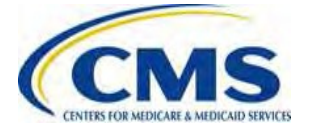

# **Upcoming Webinars (continued)**

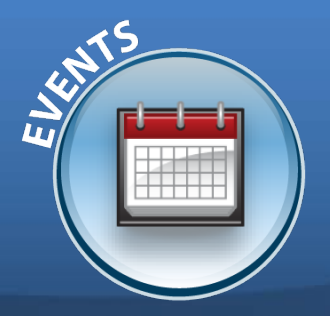

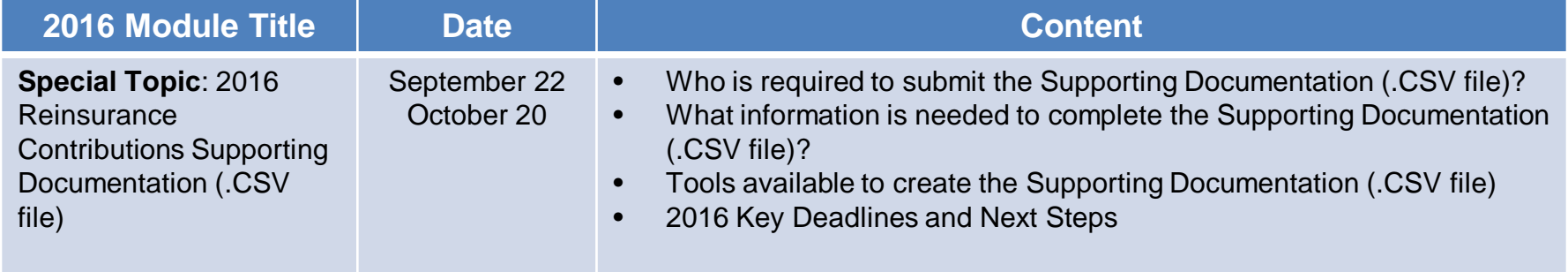

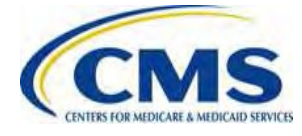

### **Upcoming 2016 Reinsurance Contributions Review and Discussion Session**

#### **Reinsurance Contributions Review and Discussion Session:**

This session will provide Contributing Entities and Reporting Entities with a review of the topics covered during the Modules 1-4 webinars, as well as information related to 2016 updates and user challenges. Time will be allotted for specific attendee questions.

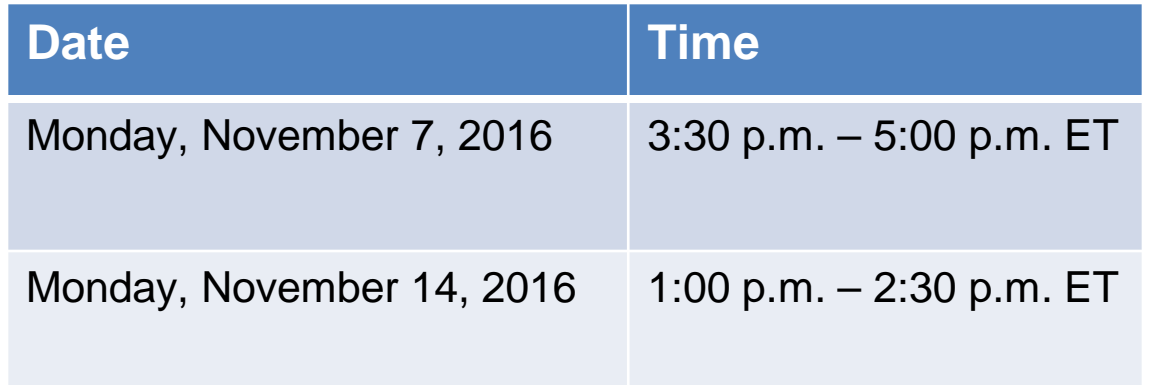

You must register on REGTAP for each session separately.

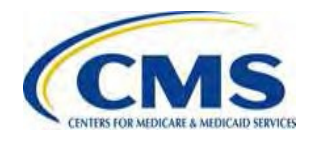

# **Upcoming 2016 Reinsurance Contributions Submission Help Line**

#### **Reinsurance Contributions Submission Help Line:**

CMS will host a help line to assist Contributing (or Reporting) Entities in completing the 2016 ACA Transitional Reinsurance Program Annual Enrollment and Contributions Submission Form. This will provide open Q&A during the dates and times specified. All entities dialed into the help line can benefit from questions asked and answered.

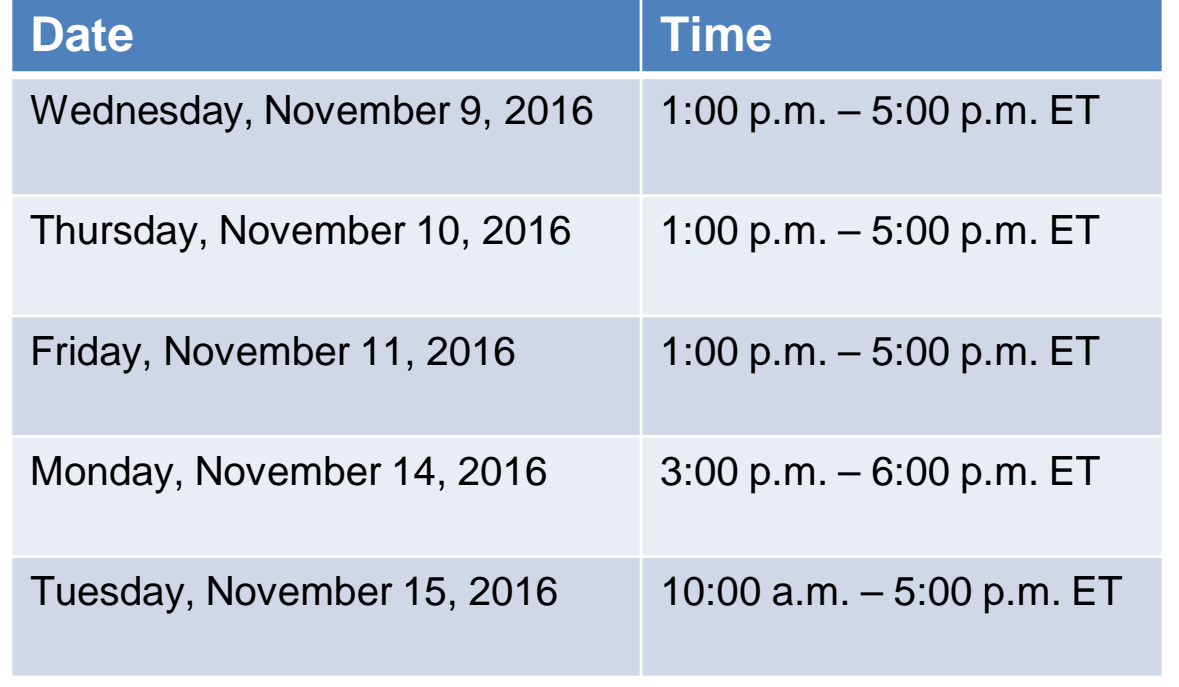

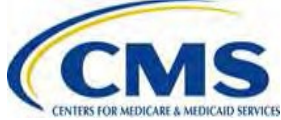

# *Questions?*

To submit or withdraw questions by phone:

- *Dial* **\*#** *(star-pound) on your phone's keypad to ask a question*
	- *Dial* **\*#** *(star-pound) on your phone's keypad to withdraw your question*

To submit questions by webinar:

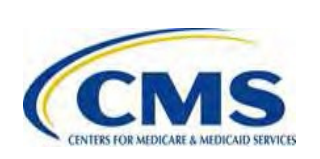

• *Type your question in the text box under the 'Q&A' tab* <sup>63</sup>

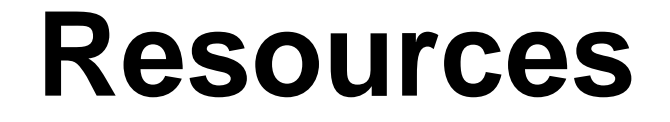

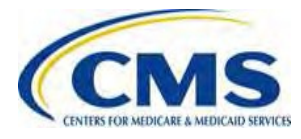

WWW.REGTAP.INFO

## **Reinsurance Contributions Resources**

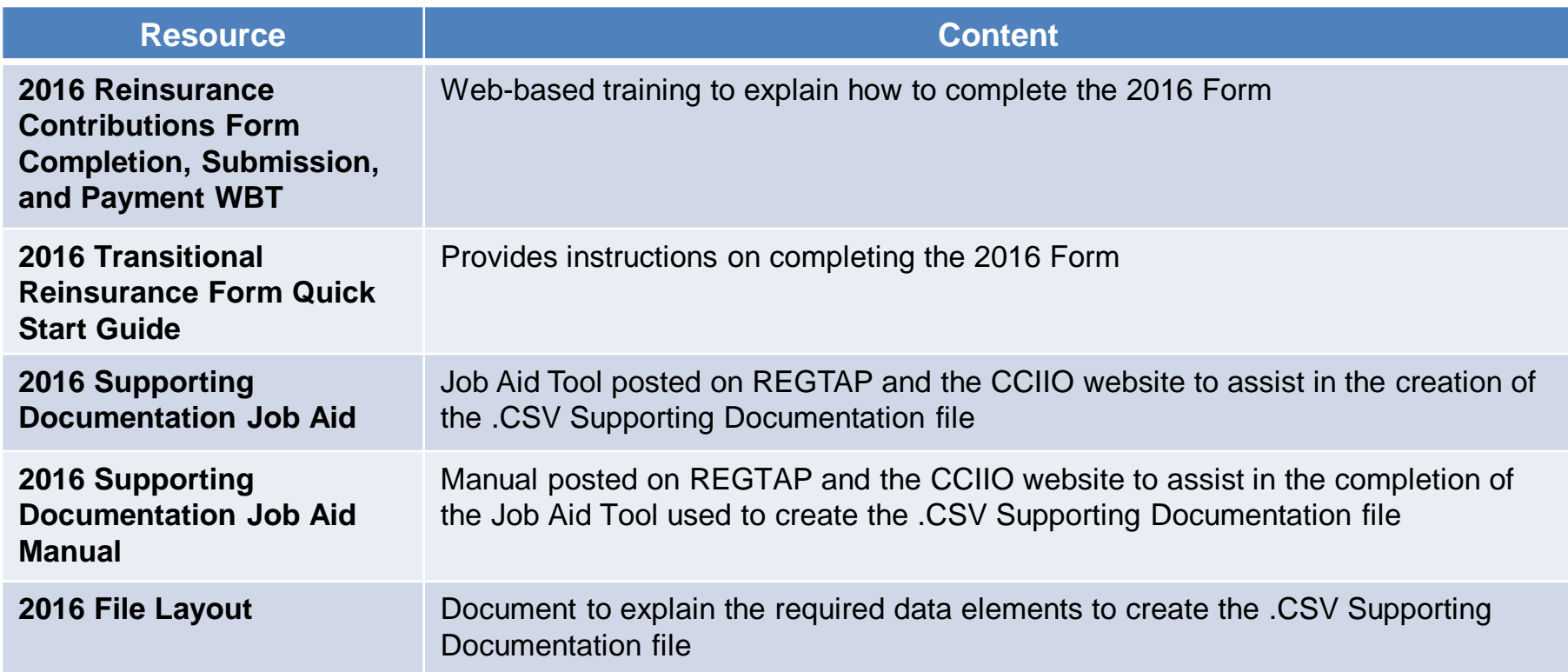

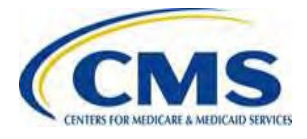

### **Resources**

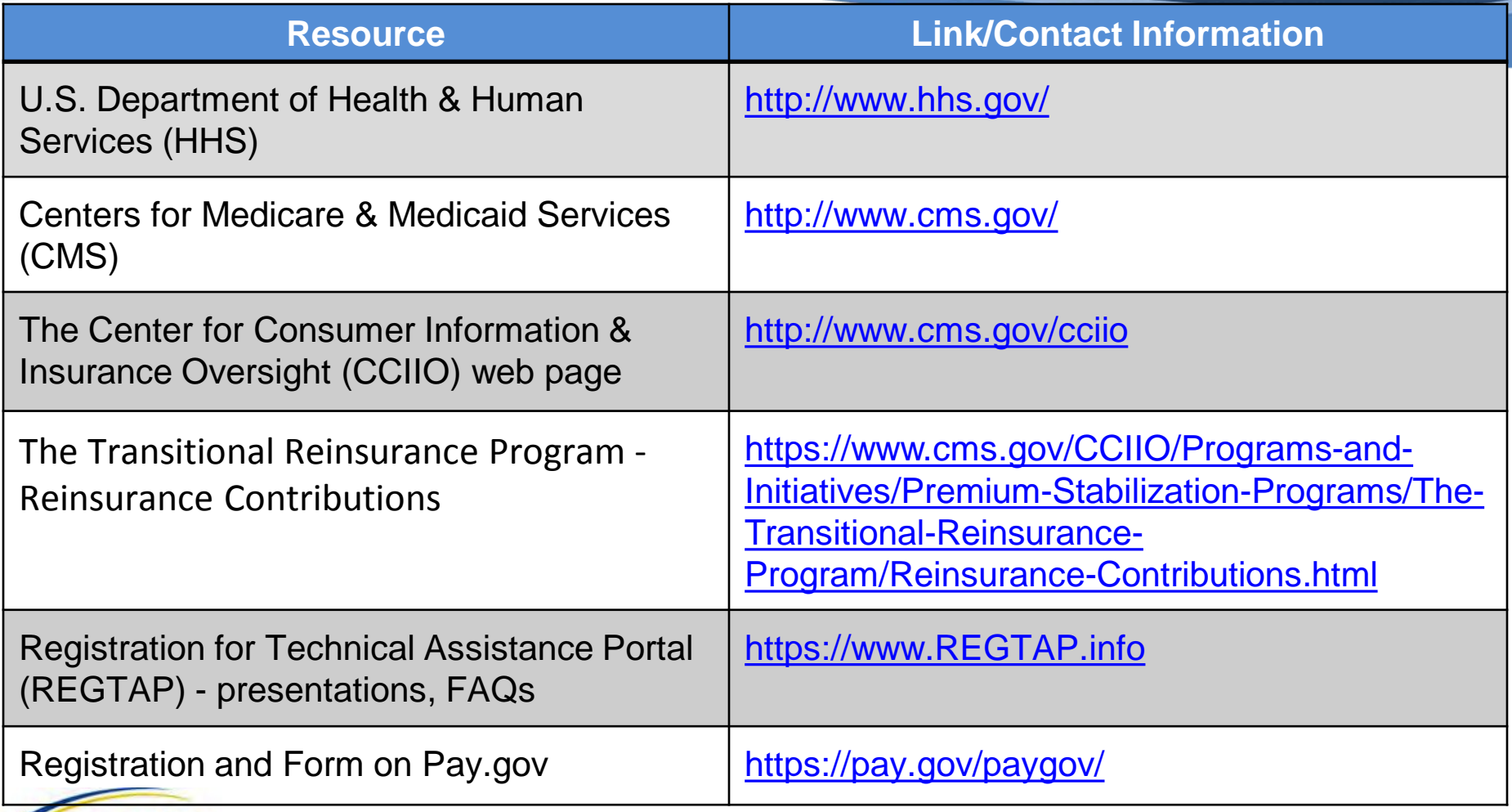

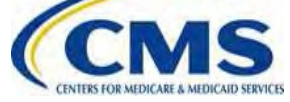

### **Regulatory References**

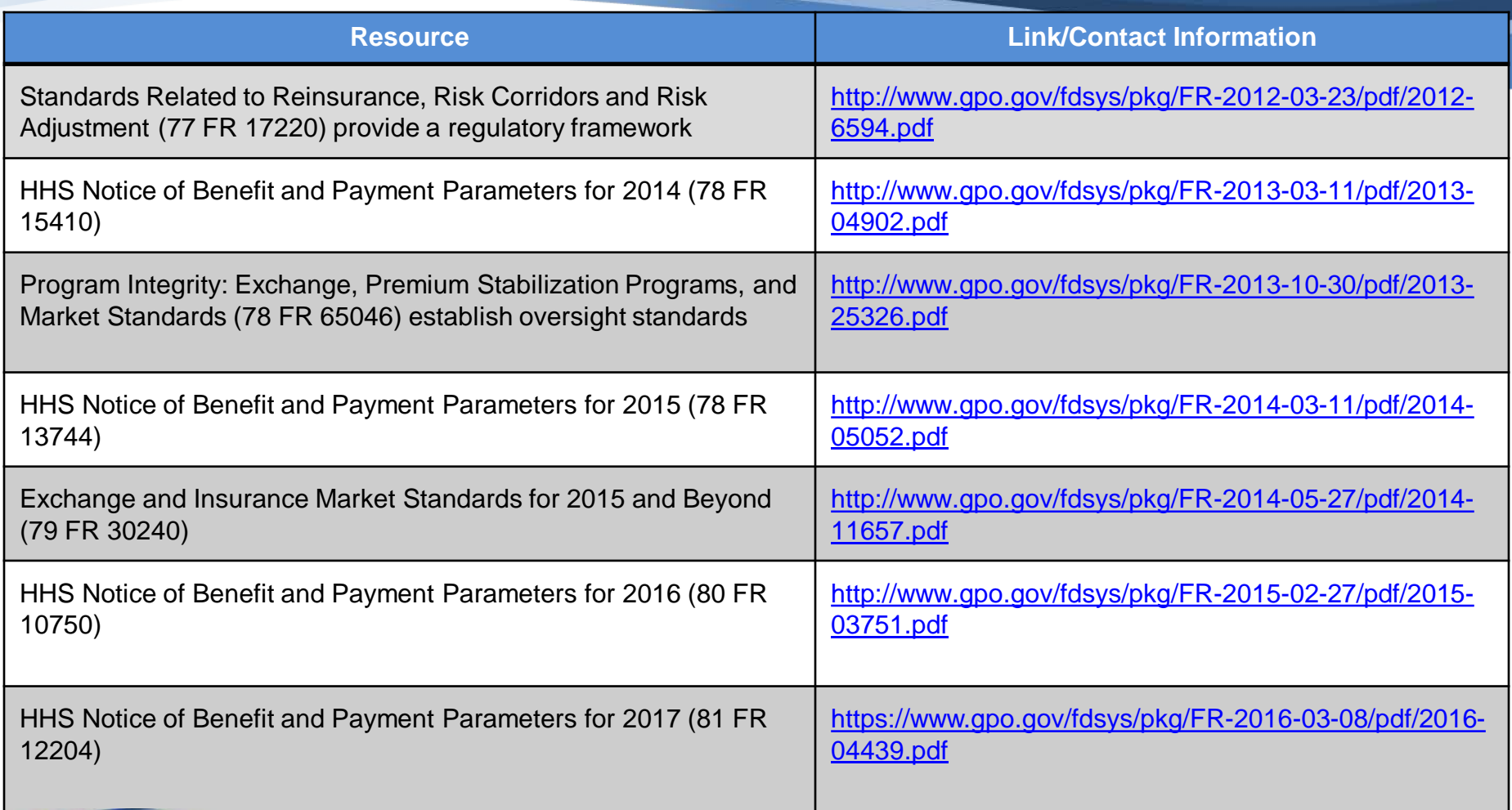

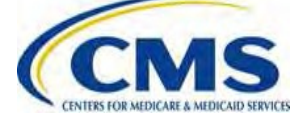

### **FAQ Database on REGTAP**

**My Dashboard** 

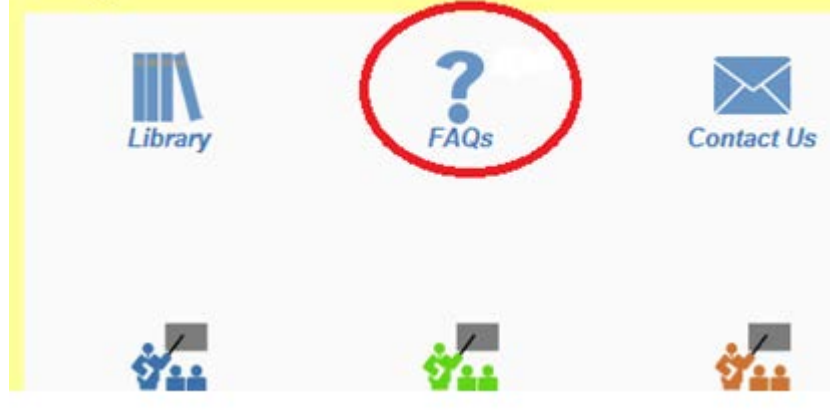

The FAQ Database allows users to search FAQs by FAQ ID, Keyword/Phrase, Program Area, Primary and Secondary Categories, Benefit Year, Retired and Current FAQs and Publish Date.

FAQ Database is available at <https://www.regtap.info/>

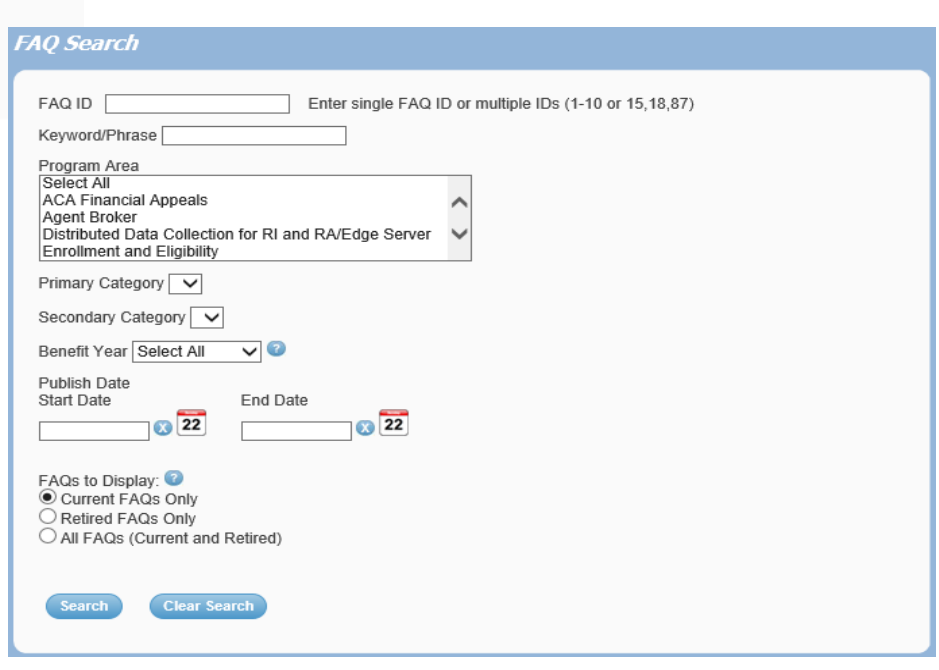

WW.REGTAP.INFO

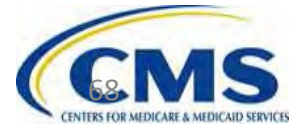

### **Notifications Opt In/Opt Out**

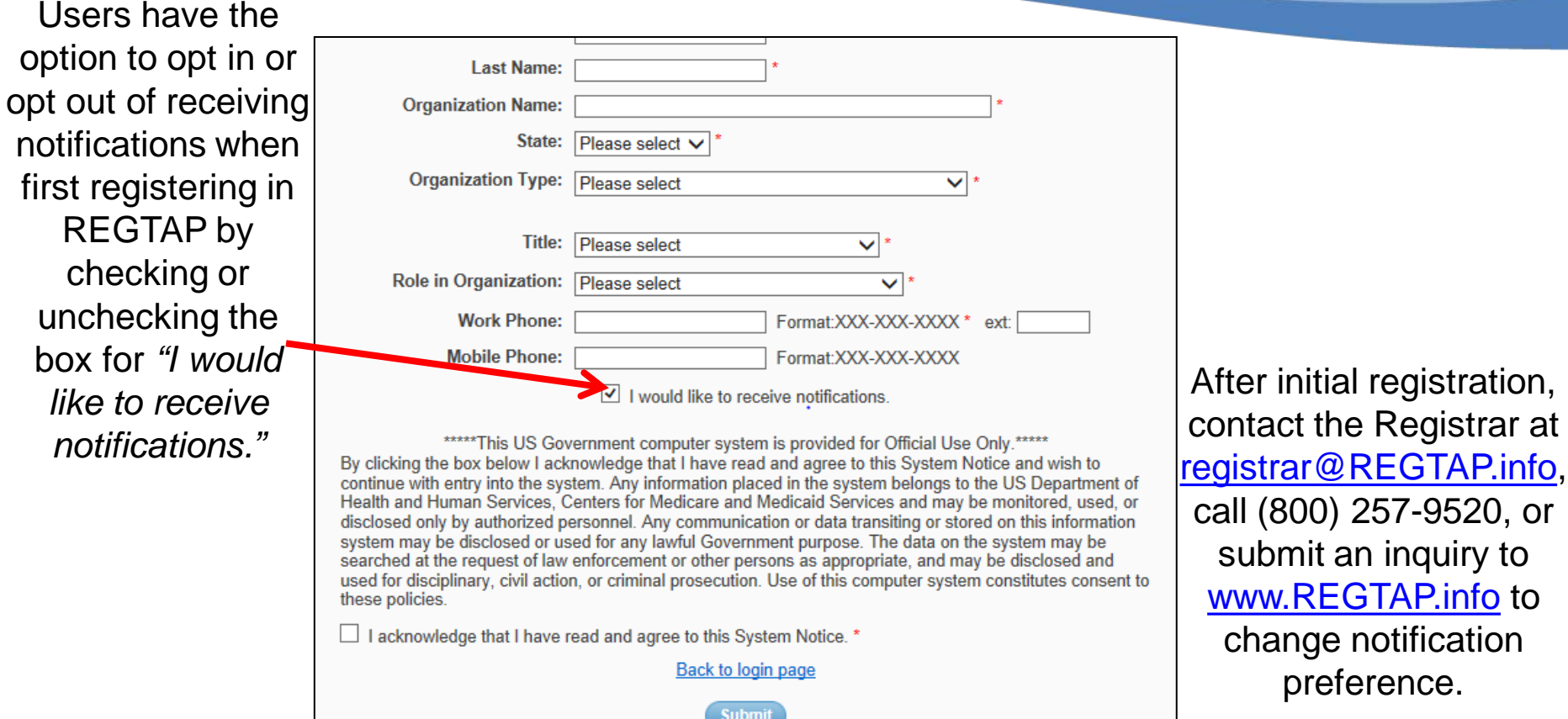

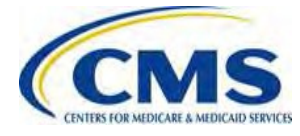

preference.

# **Closing Remarks**

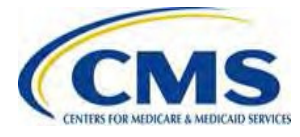